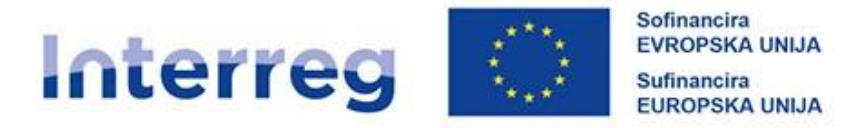

# Slovenija - Hrvatska

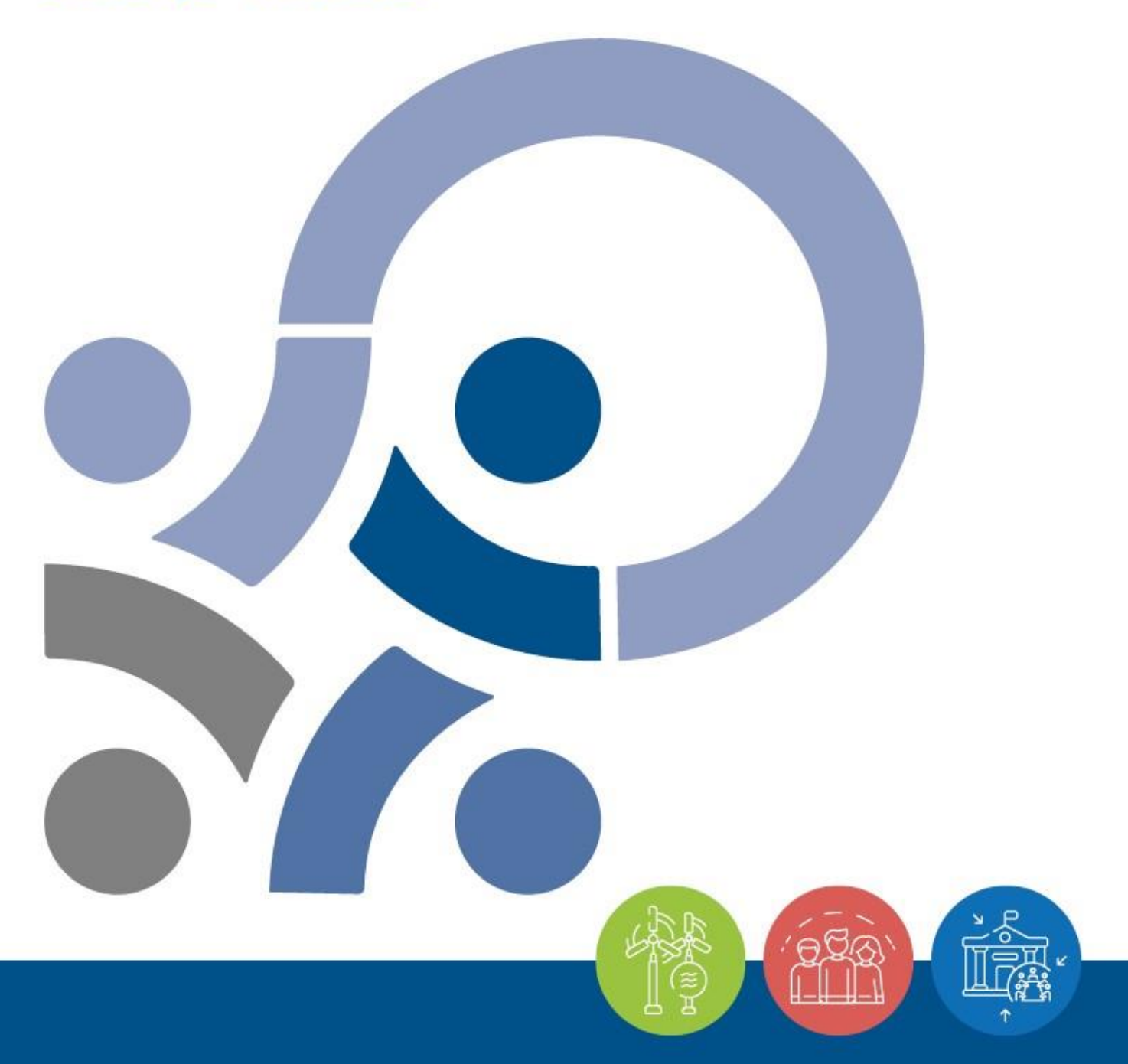

PRIRUČNIK ZA KORISNIKE ZA STANDARDNE PROJEKTE

**TREĆI DIO – PRIJAVA I OCIJENJIVANJE**

**Verzija 2, svibanj 2023.**

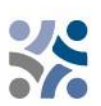

# **Priručnik za korisnike za standardne projekte**

# **3. DIO: PRIJAVA I OCIJENJIVANJE**

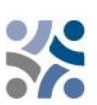

# SADRŽAJ TREĆEG DIJELA:

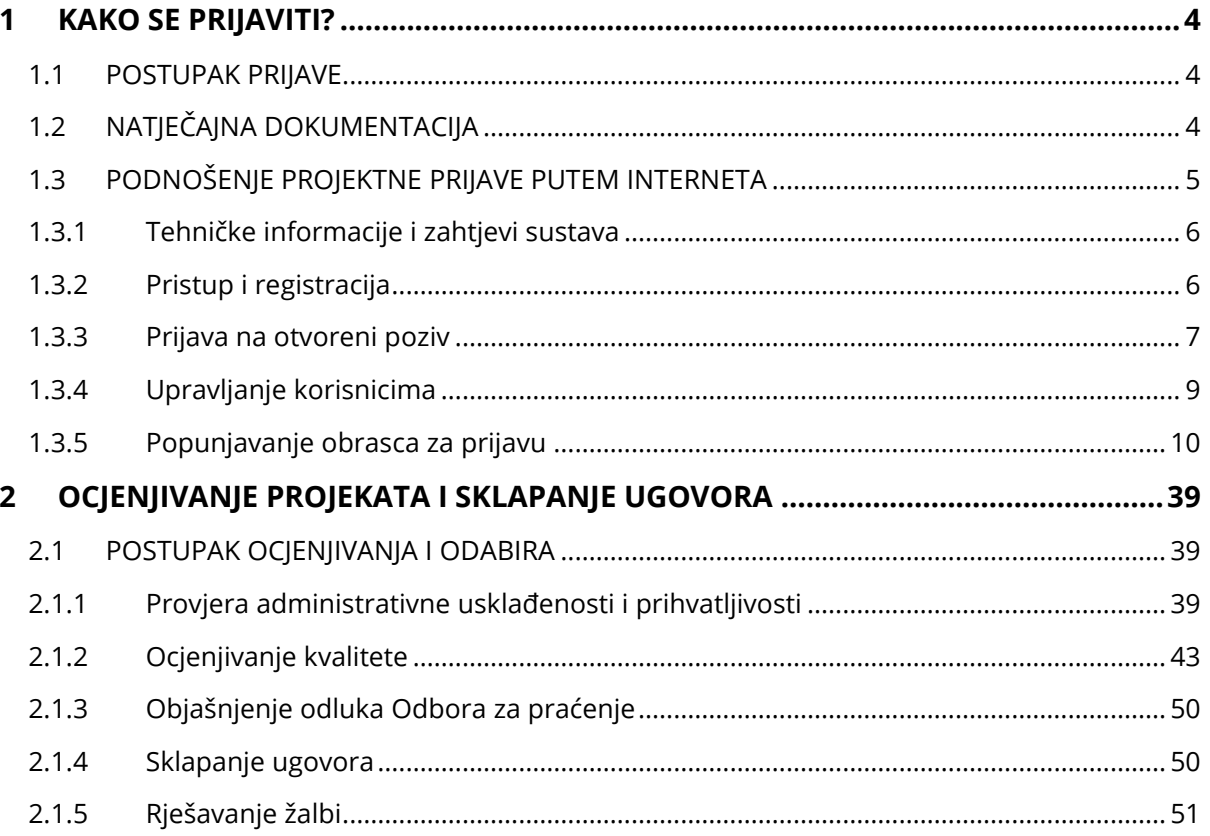

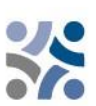

# <span id="page-3-0"></span>**1 KAKO SE PRIJAVITI?**

# <span id="page-3-1"></span>**1.1 POSTUPAK PRIJAVE**

Podnošenje projektnih prijava provodi se prema »otvorenom postupku«, što znači da se projektne prijave, nakon objave otvorenog poziva mogu podnijeti kontinuirano, sve dok su sredstva na raspolaganju. Unatoč tome, datumi za podnošenje projektnih prijava o kojima će se raspravljati na sljedećoj sjednici OzP-a, objavljuju se na mrežnoj stranici www.si-hr.eu. Općenito, projektne prijave se podnose zajedničkom tajništvu putem zajedničkog sustava za praćenje (dalje u tekstu: Jems) najkasnije do 12 sati (prema srednjoevropskom vremenu) određenog roka. Projektne prijave podnesene unutar određenog roka ocjenjuju se, i ako su prihvatljive, prosljeđuju se OzP-u na odlučivanje. Rok za dostavu projektnih prijava objavljuje se na mrežnoj stranici programa te je nadolazeći rok za dostavu projektnih prijava u Jems-u konfiguriran u skladu s tim.

Projektne prijave podnesene nakon određenog roka ne odbijaju se već ostaju u Jems-u i čekaju sljedeći krug ocjenjivanja (smatra se da su podnesene u okviru sljedećeg roka).

Preporučujemo vam da prije podnošenja projektne prijave iskoristite mogućnost konzultacija sa zajedničkim tajništvom i nacionalnim tijelima.

# <span id="page-3-2"></span>**1.2 NATJEČAJNA DOKUMENTACIJA**

Natječajna dokumentacija za prijavu na otvorene pozive može se preuzeti s mrežne stranice programa (www.si-hr.eu) i sastoji se od sljedećih dokumenata:

- ✓ Otvoreni poziv za dostavu projektnih prijava za standardne projekte u okviru prioriteta 1 i 3 (specifični cilj 6.2)
- ✓ Priručnik za korisnike za standardne projekte podijeljen u tematske dijelove
- $\checkmark$  Primjerak ugovora o partnerstvu za standardni projekt u okviru prioriteta 1 i 3 (specifični cilj 6.2)
- ✓ Primjerak ugovora o sufinanciranju iz sredstava EFRR-a za standardni projekt u okviru prioriteta 1 i 3 (specifični cilj 6.2)
- ✓ Obrazac izjave projektnog partnera za standardni projekt u okviru prioriteta 1 i 3 (specifični cilj 6.2)
- ✓ Obrazac izjave o projektu za standardni projekt u okviru prioriteta 1 i 3 (specifični cilj 6.2)

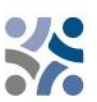

- ✓ Interreg programa Slovenija-Hrvatska koji je Europska komisija odobrila 25. siječnja 2023.
- ✓ Metodologija praćenja pokazatelja
- ✓ Otvoreni poziv za dostavu projektnih prijava za standardne projekte u okviru prioriteta 2
- $\checkmark$  Priručnik za korisnike za standardne projekte podijeljen u tematske dijelove
- ✓ Primjerak ugovora o partnerstvu za standardni projekt u okviru prioriteta 2
- ✓ Primjerak ugovora o sufinanciranju iz sredstava EFRR-a za standardni projekt u okviru prioriteta 2
- ✓ Obrazac izjave projektnog partnera za standardni projekt u okviru prioriteta 2
- ✓ Obrazac izjave o projektu za standardni projekt u okviru prioriteta 2
- ✓ Interreg programa Slovenija-Hrvatska koji je Europska komisija odobrila 25. siječnja 2023.
- ✓ Metodologija praćenja pokazatelja

Predložak obrasca za prijavu (izvan mrežni) možete preuzeti s mrežne stranice www.si-hr.eu (ovaj dokument nije dio službene natječajne dokumentacije).

Projektnu prijavu **mora podnijeti vodeći partner isključivo putem** Jems-a. Podnesena projektna prijava mora sadržavati sve tražene informacije i popratne dokumente koji se smatraju prilozima projektnoj prijavi i moraju se učitati kao skenirani dokumenti (potpisani od strane odgovorne osobe vodećeg ili projektnog partnera) u Jems-u (pogledajte poglavlje 1.3 ovog priručnika za korisnike).

Projektna prijava mora biti dvojezična, napisana **na slovenskom i hrvatskom jeziku**, osim **sažetka projekta koji se mora napisati na slovenskom, hrvatskom i engleskom jeziku.** U slučaju neslaganja, prevladava jezik vodećeg partnera. Prijavitelje pozivamo da osiguraju kvalitetno prevođenje kako ne bi prilikom ocjenjivanja kvalitete dobili niže ocjene zbog nedostatnih, nerazumljivih ili nejasnih informacija u pojedinim poljima obrasca za prijavu. Svi eventualni nedostaci u vezi prijevoda za odobrene projekte rješavaju se u okviru sastanka vezanih za pojašnjenja prije potpisivanja ugovora o sufinanciranju iz sredstava EFRR-a (*face-to-face sastanci*).

# <span id="page-4-0"></span>**1.3 PODNOŠENJE PROJEKTNE PRIJAVE PUTEM INTERNETA**

Ovaj dio priručnika sadržava ključne tehničke informacije o upotrebi sustava za praćenje Jems za IP SI-HR.

Prijavitelji moraju ispuniti i podnijeti obrazac za prijavu putem Jems-a. Stoga se preporučuje da pažljivo pročitate ovo poglavlje prije nego počnete koristiti Jems.

Prilikom ispunjavanja obrasca za prijavu:

- ✓ usredotočite se davanje preciznih odgovora na pitanja;
- ✓ pišite jasno i jednostavno;
- ✓ poštujte maksimalnu dužinu teksta gdje se to traži;
- ✓ odgovorite na sva pitanja (prije podnošenja projektne prijave).

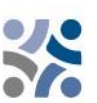

# <span id="page-5-0"></span>**1.3.1 Tehničke informacije i zahtjevi sustava**

Jems je mrežna aplikacija kojoj se može pristupiti preko najnovijih verzija najčešćih preglednika (npr. Chrome, Mozilla Firefox, Microsoft Edge). Funkcionalnost sustava prati opće standarde mrežnih aplikacija za unos i slanje podataka.

# <span id="page-5-1"></span>**1.3.2 Pristup i registracija**

Jems je dostupan na sljedećoj poveznici: [https://jems.si-hr.eu.](https://jems.si-hr.eu/)

Za korištenje Jems-a svaki se prijavitelj mora najprije registrirati klikom na "Izradi novi račun" na početnoj stranici i navesti skup vjerodajnica.

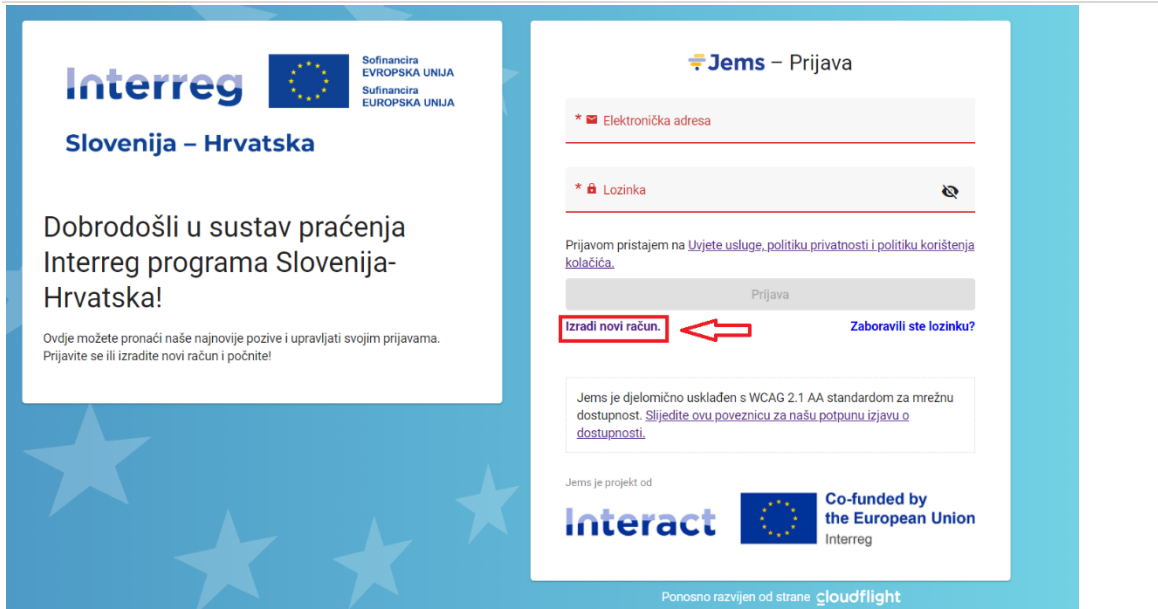

U obrazac za registraciju unesite sljedeće podatke (sva polja označena znakom \* obavezna su):

- **Ime/Prezime:** Osobni podaci kontaktne osobe prijavitelja.
- **Elektronička adresa:** adresa e-pošte prijavitelja – koristit će se za prijavu u sustav i na nju će se slati obavijesti.
- **Lozinka:** lozinka koja će se koristiti za pristup sustavu Jems.

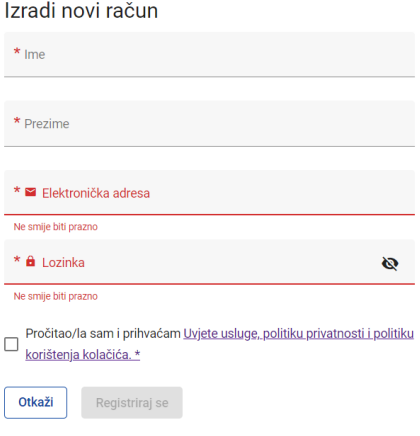

Minimalna duljina lozinke je 10 znakova. Mora sadržavati najmanje jedno veliko slovo, jedno malo slovo i jednu znamenku.

Gumb "Registriraj se" aktivira se tek kada se unesu sve obavezne informacije (uključujući označivanje potvrdnog polja "Pročitao/la sam i prihvaćam uvjete usluga, politiku privatnosti i

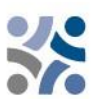

politiku korištenja kolačića". Nakon registracije automatski se na adresu e-pošte, navedenu u obrascu "Izradi novi račun", šalje elektronička poruka potvrde. Tek nakon potvrde prijavitelj će se moći prijaviti u sustav i izraditi prijavu. Ako ne primite elektroničku poruku s potvrdom, provjerite mapu za neželjenu poštu i prema potrebi obratite se službi za pomoć korisnicima programa. Kontakti su dostupni na mrežnoj stranici www.si-hr.eu u odjeljku "O nama".

Ako ste zaboravili lozinku, obratite se službi za pomoć korisnicima programa, tako da unesete adresu elektroničke pošte koja je korištena za registraciju.

# <span id="page-6-0"></span>**1.3.3 Prijava na otvoreni poziv**

Za izradu obrasca za prijavu kliknite "Prijavi" u odjeljku "Popis poziva" na nadzornoj ploči. Unesite akronim projekta (koji se uvijek može zamijeniti) i kliknite "Dodaj projektnu prijavu".

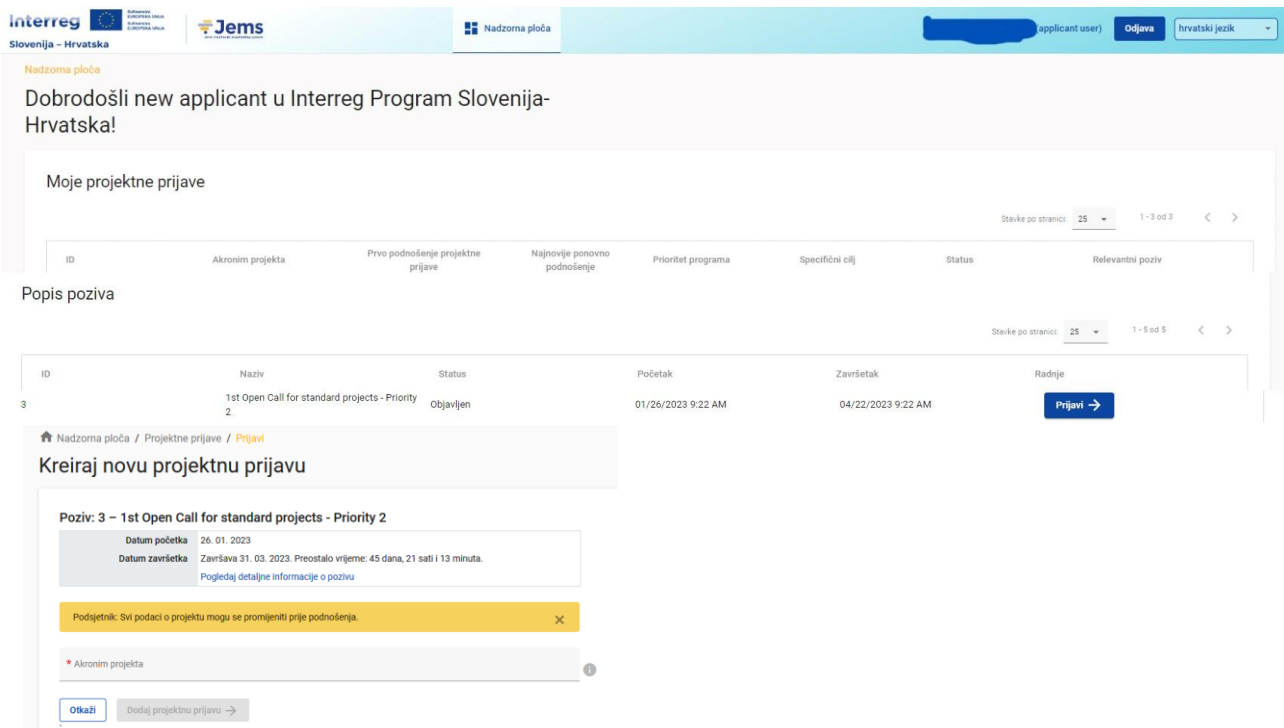

Druga je mogućnost da kliknete na stavku poziva u redu u istom odjeljku "Popis poziva" za prikaz općih informacija o pozivu u prozoru samo za čitanje. Na dnu ove stranice pojavit će se gumb "Prijavi".

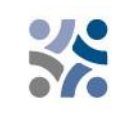

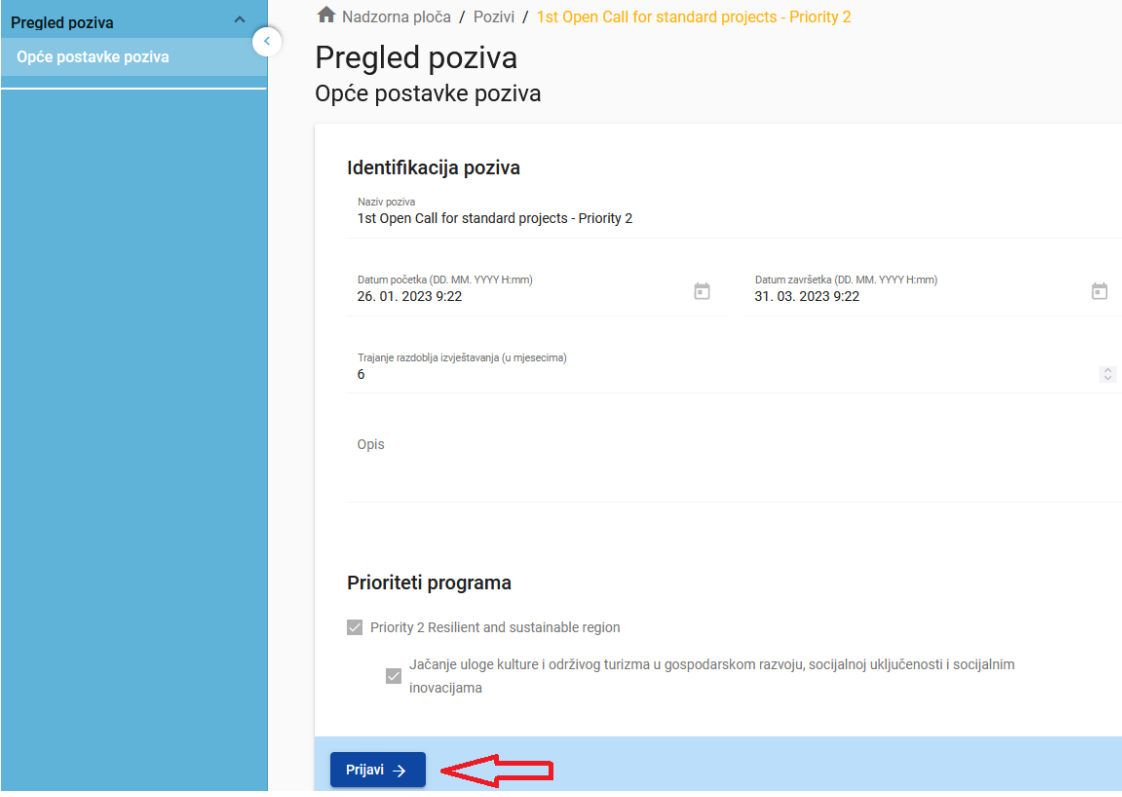

Novostvorena projektna prijava automatski će biti navedena u odjeljku "Moje projektne prijave". ID projekta automatski je generirani broj koji dodjeljuje sustav – ovaj je broj jedinstven i omogućuje programu jednostavno prepoznavanje projekta.

Moje projektne prijave

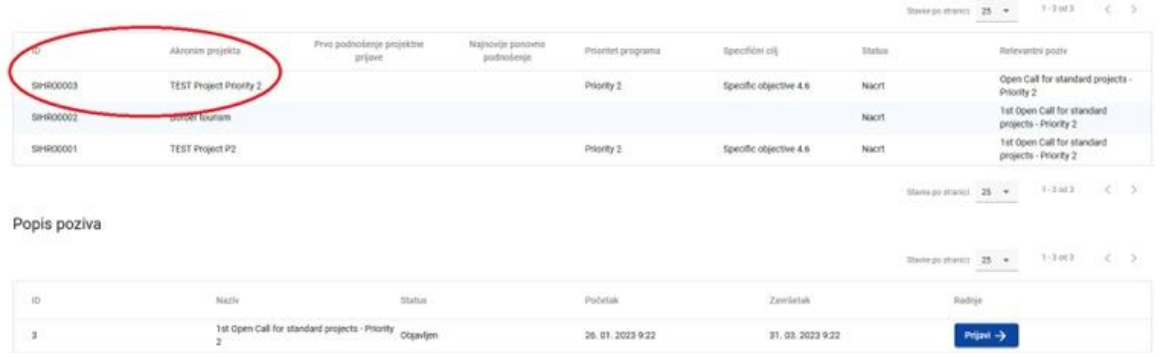

Sve projektne prijave koje je korisnik izradio navedene su u ovom odjeljku – korisnik može odabrati projekt i otvoriti ga klikom na akronim.

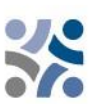

**A** Pregled projekata

Projektna prijava

(trenutna) V. 1.0

A - Identifikacija projekta

# <span id="page-8-0"></span>**1.3.4 Upravljanje korisnicima**

Vodeći partner može projektnim partnerima dodijeliti prava pristupa otvorenom obrascu za prijavu. Prvo se moraju registrirati u Jems-u, a zatim vodećem partneru poslati svoju elektroničku adresu. Vodeći partner tada može omogućiti nove korisnike u odjeljku "Prava u projektu" unosom pune valjane elektroničke adrese.

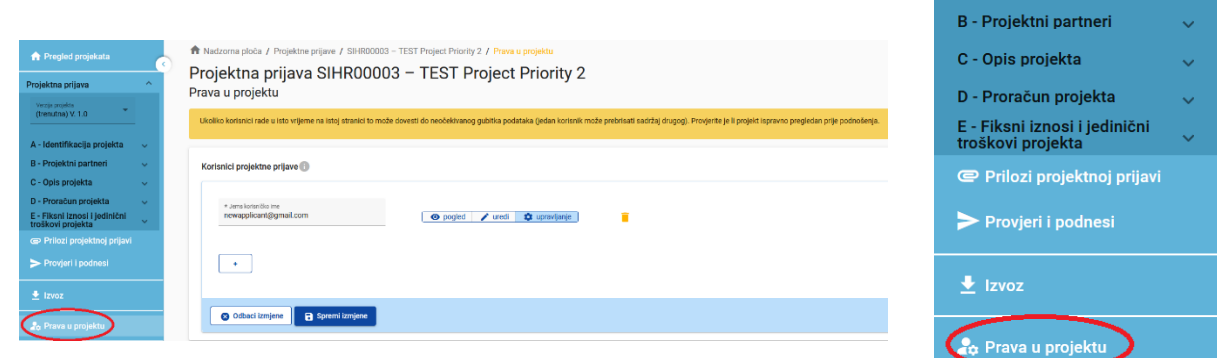

Korisniku se mogu odobriti:

- Prava samo za čitanje ("pogled") korisnik može pristupiti svim odjeljcima obrasca za prijavu bez mogućnosti da bilo što izmijeni
- Prava za uređivanje ("uredi") korisnik može izmijeniti/popuniti sve odjeljke obrasca za prijavu
- Prava vodećeg partnera ("upravljanje") korisnik ima kako prava uređivanja tako i pristup upravljanju odjeljkom "Prava u projektu".

Imajte na umu da samo korisnici s pravima za "uređivanje" i "upravljanje" mogu podnijeti obrazac za prijavu. Stoga preporučujemo da unaprijed definirate i odredite korisnika odgovornog za podnošenje obrasca za prijavu (to mora biti kontaktna osoba vodećeg partnera).

**Posebna će se pažnja posvetiti riziku od prepisivanja podataka.**

U određenoj mjeri različiti korisnici mogu istovremeno raditi na istom obrascu za prijavu. Kada se ovo dogodi, korisnici se moraju uvjeriti kako ne rade u istom odjeljku ili pododjeljku istovremeno jer mogu riskirati prepisivanje podataka.

Korisnicima se može dodijeliti neograničen broj obrazaca za prijavu s različitim korisničkim pravima.

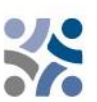

# <span id="page-9-0"></span>**1.3.5 Popunjavanje obrasca za prijavu**

Stranica "Pregled projekta" pruža opće informacije o prijedlogu projekta, njegovom statusu prijave i pozivu koji je u tijeku. Svaki projekt ima broj verzije. Prilikom izrade, broj verzije projekta je prema zadanim postavkama postavljen na "V.1.0"; isti ostaje nepromijenjen do podnošenja samog obrasca za prijavu. Ista logika vrijedi i za status "Nacrt", koji se mijenja u "Podneseno" odmah nakon slanja.

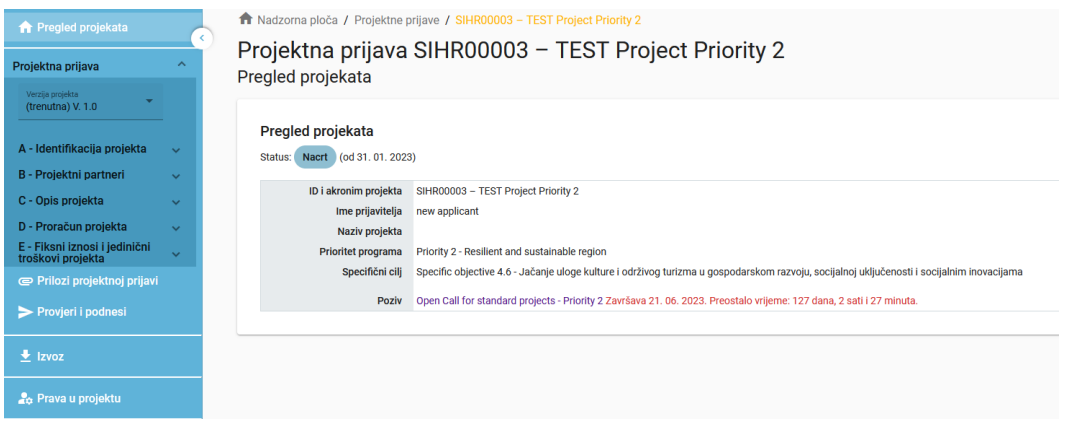

Prijavitelji se pozivaju da ispune odgovarajuće odjeljke i pododjeljke navedene u lijevom izborniku, koji odgovaraju predlošku obrasca za prijavu.

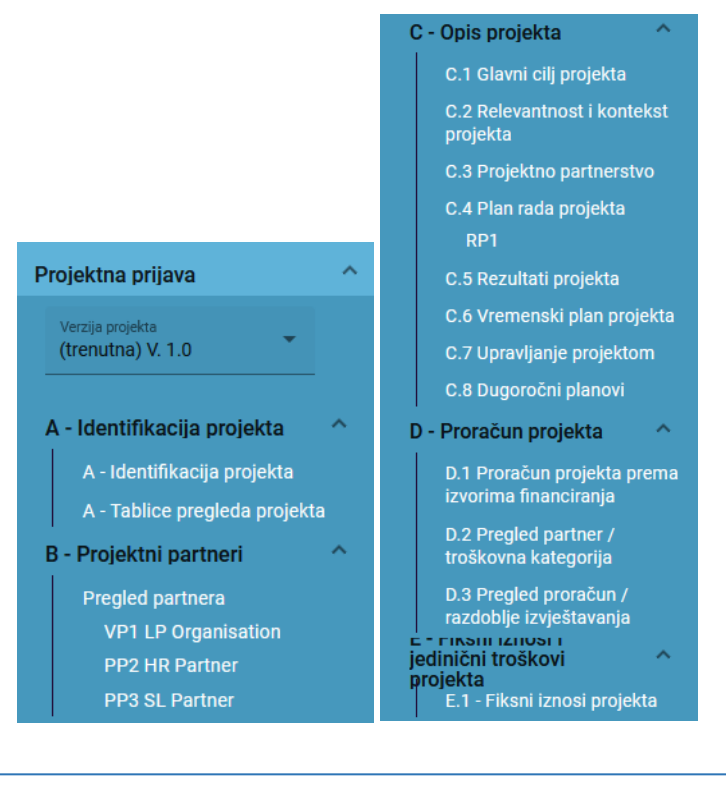

Obrazac za prijavu se mora ispuniti dvojezično (na slovenskom i hrvatskom jeziku), osim sažetka projekta, koji se mora napisati na slovenskom, hrvatskom i engleskom jeziku klikom na jezični kod:

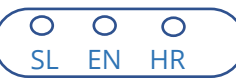

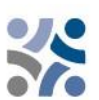

#### **Dio A – Identifikacija projekta**

Klikom na "A - Identifikacija projekta" prikazuje se sljedeći zaslon. Korisnik unosi informacije u svrhu identifikacije projekta, kao što su naslov projekta, akronim, trajanje projekta, relevantni prioritet programa, specifični cilj i sažetak projekta:

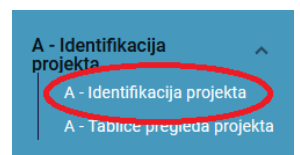

#### A.1 Identifikacija projekta

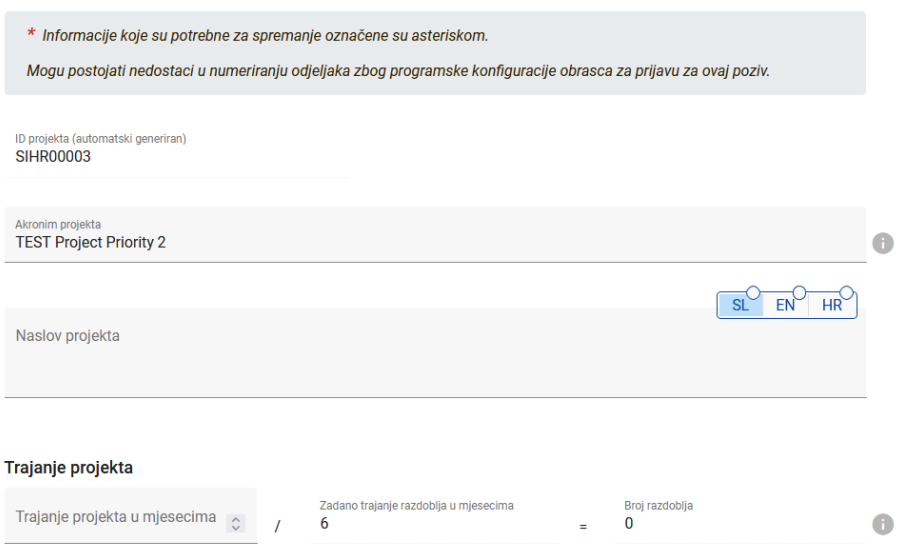

"Akronim projekta" i "naslov projekta" moraju biti kratki i jednostavni, jer će, ako će projektna prijava biti odobrena za sufinanciranje, to biti službeni naziv projekta tijekom njegovog trajanja. Za trajanje projekta unesite odgovarajući broj mjeseci (broj razdoblja automatski će se ispuniti, jer je zadana duljina razdoblja u mjesecima postavljena na 6).

#### Prioritet projekta i specifični cilj

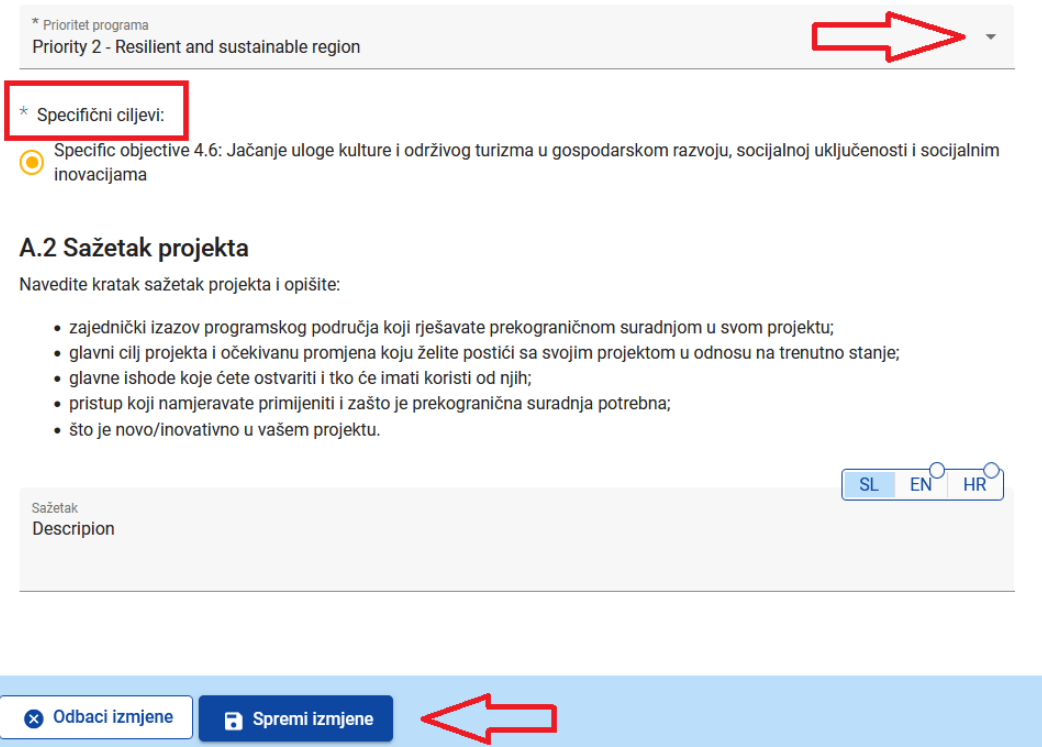

Na padajućem izborniku odaberite samo jedan "Prioritet programa". Nakon što je odabran "Prioritet programa", pojavit će se odgovarajući "specifični ciljevi". Obvezan je odabir jednog specifičnog cilja.

U polju "**Sažetak projekta**" navedite kratak opis projekta (na slovenskom, hrvatskom **i engleskom**  jeziku) slijedeći navedene upute. Gumb "Spremi izmjene" aktivirat će se tek kad su popunjena sva obavezna polja u odjeljku. Prije napuštanja bilo kojeg dijela obrasca za prijavu Jems upozorava ili od korisnika traži potvrdu. Ne zaboravite spremiti podatke prije nego što napustite odjeljak ili pododjeljak u obrascu za prijavu, jer će se u suprotnom izmjene odbaciti.

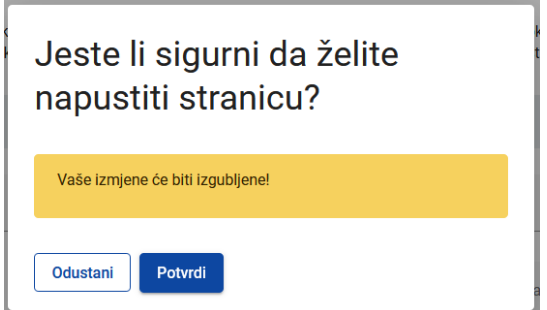

Tablični prikaz projekta stvorit će se automatski popunjavanjem cijelog obrasca za prijavu.

#### **PART B – Projektni partneri**

Klikom na "Pregled partnera" prikazuje se sljedeći zaslon:

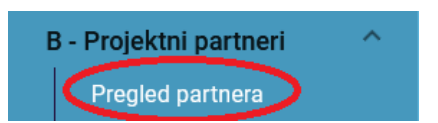

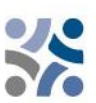

# Projektna prijava SIHR00003 - TEST Project Priority 2

B - Projektni partneri

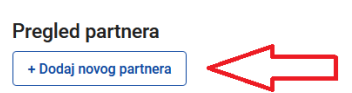

Za dodavanje novog projektnog partnera kliknite "+Dodaj novog partnera" i pojavit će se sljedeći zaslon:

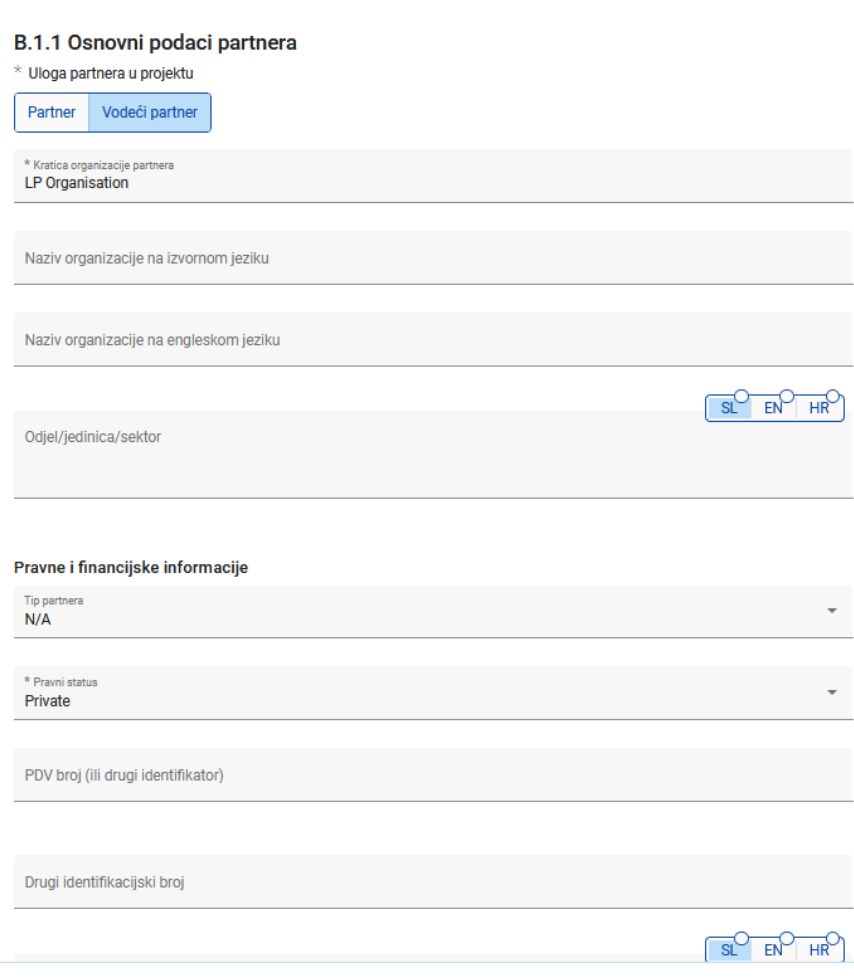

Za svakog je projektnog partnera potrebno definirati ulogu u projektu (vodeći partner ili partner). Obavezno navedite kraticu organizacije, naziv organizacije na izvornom jeziku i njezin naziv na engleskom jeziku. Polje "Odjel/jedinica/sektor" mora se popuniti samo ako je potrebno. Podatke potrebne za polja "Tip partnera" "Pravni status" možete odabrati s padajućeg izbornika. Za sva ostala polja potrebno je unijeti podatke. Polja "Drugi identifikacijski broj" i "Opis drugog identifikatora" moraju se ispuniti samo ako ne postoji PDV broj.

Identifikacijski broj za PDV i naziv organizacije na izvornom jeziku moraju biti dosljedni.

Kada unesete "B.1.1 Osnovni podaci partnera", nastavite s adresom klikom na "Adresa" (pogledajte snimku zaslona u nastavku). U rubrici "Adresa" od podnositelja se traži da navede glavno sjedište partnera i adresu odjela/jedinice/sektora (ako je potrebno).

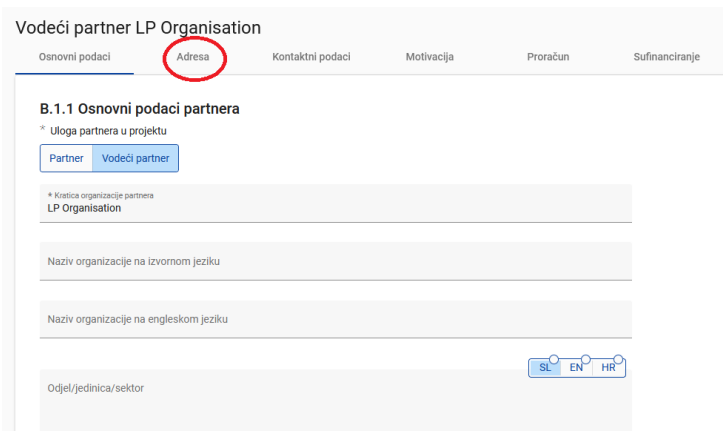

#### Pojavit će se sljedeći zaslon:

 $\mathbf{L}$  is a set of  $\mathbf{L}$ 

Država

Ulica

Kućni broj

Poštanski broj

Grad

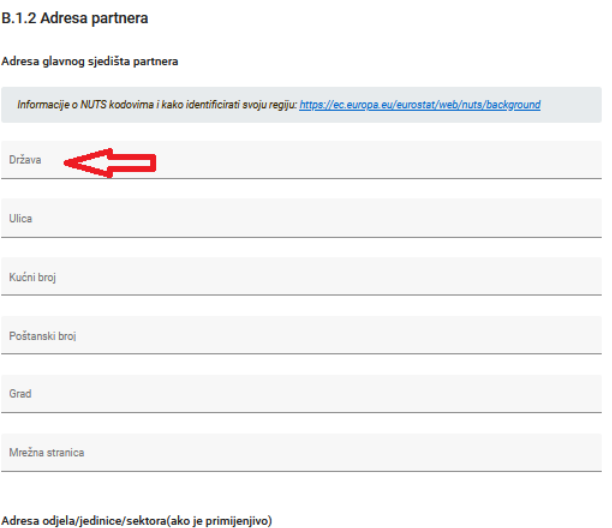

Klikom na polje "Država" prikazuje se padajući izbornik u kojem možete odabrati državu. Nakon odabira države pojavit će se dodatna polja, prvo "NUTS 2", a zatim "NUTS 3". Odaberite s padajućeg izbornika. Sva se ostala polja moraju popuniti.

Kada je popunjen odjeljak "B.1.2 Adresa partnera", nastavite s kontaktom klikom na "Kontaktni podaci". Ovaj odjeljak traži podatke o odgovornoj osobi i osobi za kontakt.

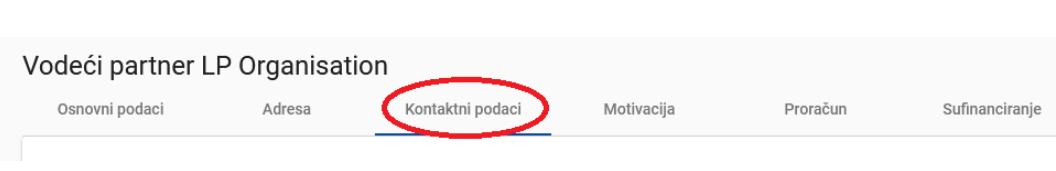

#### Pojavit će se sljedeći zaslon:

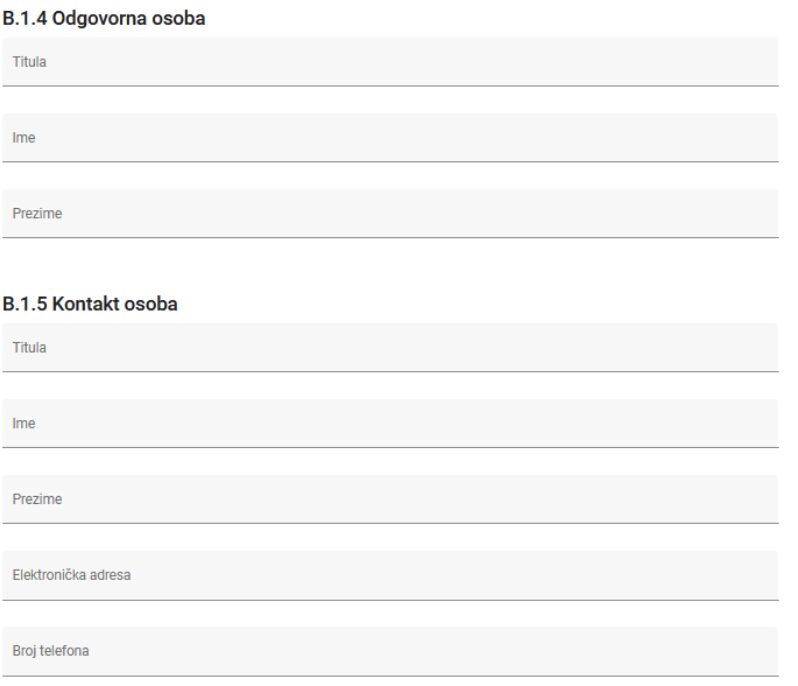

Nakon popunjavanja ovog odjeljka prijeđite na odjeljak motivacije klikom na "Motivacija":

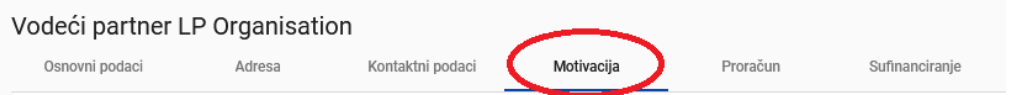

Pojavit će se sljedeći zaslon:

# B.1.6 Motivacija i doprinos partnera

Koje su tematske kompetencije i iskustva vaše organizacije relevantne za projekt?

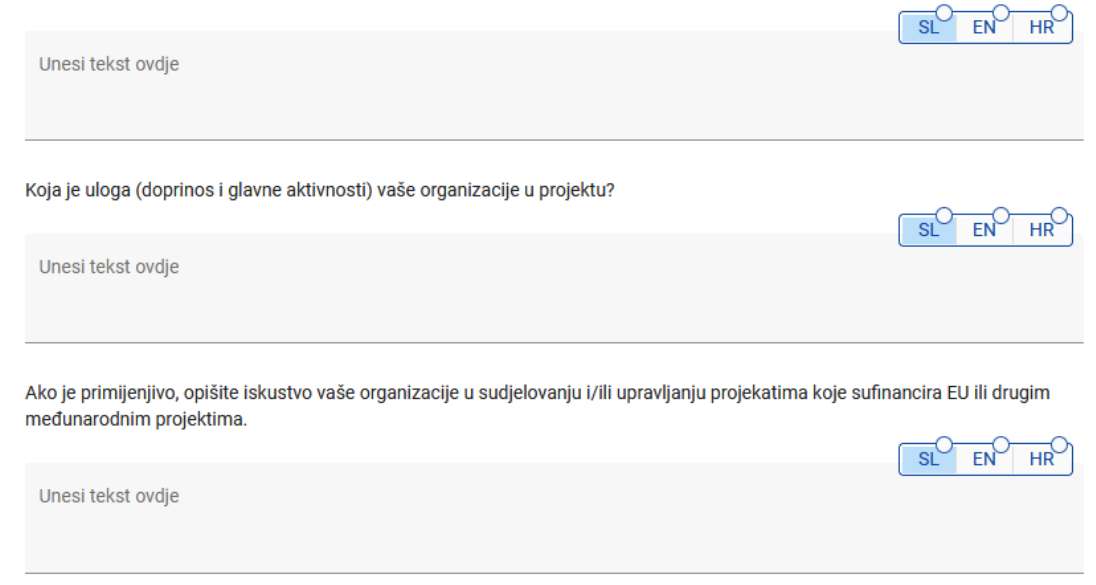

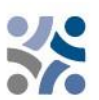

U ovom odjeljku partner mora objasniti zašto sudjeluje u projektu i koja je njegova uloga u projektu. Tekstualna su polja dvojezična. Svako polje ima ograničenje od 2000 znakova za svaki jezik.

Nakon popunjavanja odjeljka "Motivacija" prijeđite na odjeljak proračun klikom na "Proračun" (pogledajte snimku zaslona u nastavku). Ukupni iznos proračuna partnera određuje proračun projekta. Na temelju financijskih podataka unesenih na razini partnera, tablični se prikaz predviđen u odjeljku "D - Proračun projekta" automatski ažurira. U ovom se odjeljku treba definirati proračun za svakog partnera.

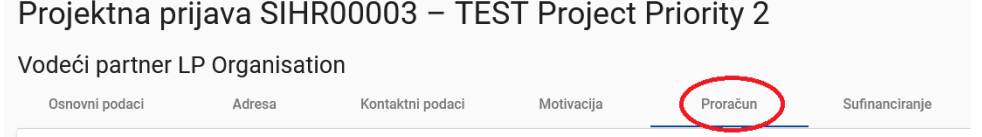

#### Pojavit će se sljedeći zaslon:

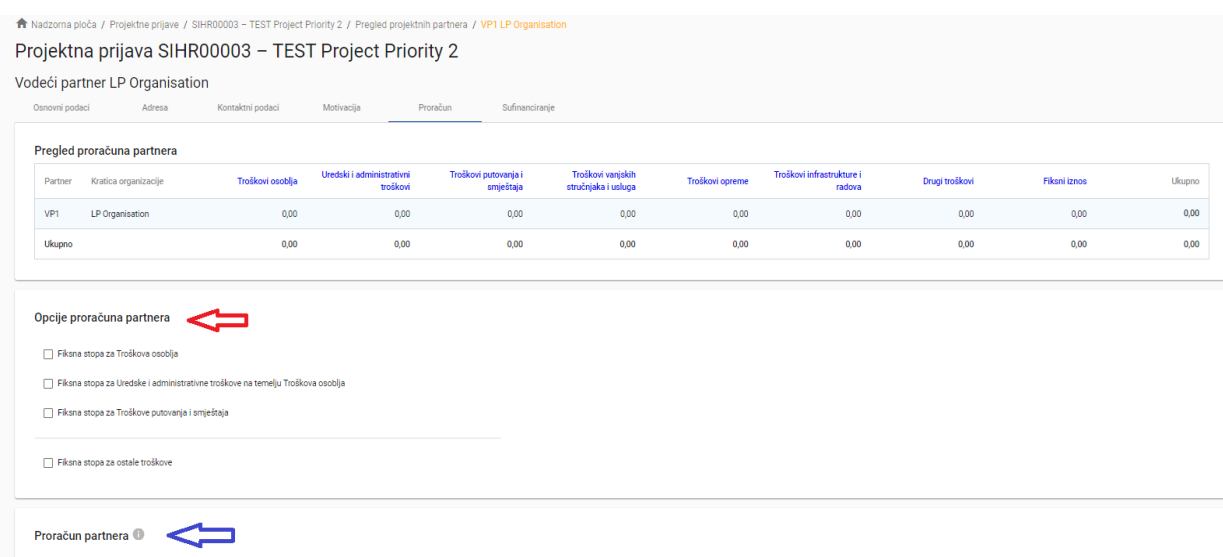

Ovaj se odjeljak sastoji od dva dijela:

- "Opcije proračuna partnera" (crvena strelica) i
- "Proračun partnera" (plava strelica).

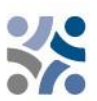

U obzir se moraju uzeti dva glavna koraka. Prvo, definiranje opcija proračuna partnera, a drugo, unos proračuna partnera.

## **Opcije proračuna partnera:**

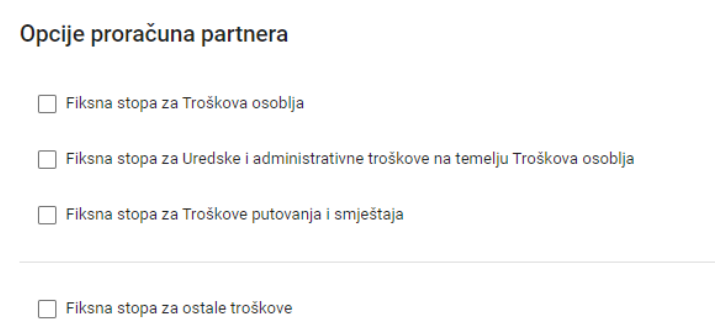

Prije unosa partnerovog proračuna, partner mora odabrati odgovarajuće fiksne stope u "Opcije proračuna partnera". Izbjegavanje prvog koraka utjecat će na daljnju pripremu proračuna partnera. Odabrane fiksne stope automatski će se dodati u "Proračun partnera". Fiksne stope možete odabrati označavanjem polja. Ne zaboravite **spremiti** svoj izbor.

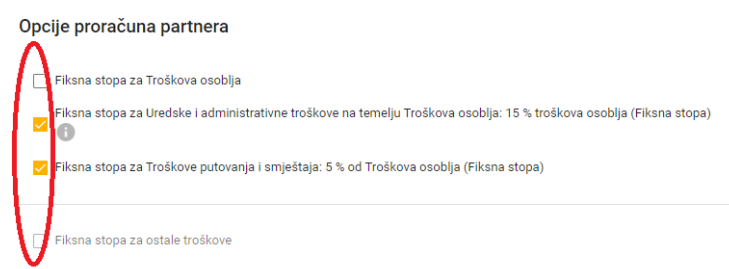

Detaljne informacije o opcijama proračuna partnera i fiksnih stopa nalaze se u Priručniku za korisnike - 4. dio "(Prihvatljivost troškova)". Fiksne stope za kategorije troškova 'Uredski i administrativni troškovi' i "Troškovi putovanja i smještaja" fiksne su i unaprijed određene u Jemsu. Za fiksne stope "Troškovi osoblja" pogledajte opcije u 4. dijelu Priručnika za korisnike. Ako ste odabrali "fiksnu stopu za ostale troškove" koja odgovara fiksnoj stopi od 40% za ostale troškove, morate troškove osoblja unijeti samo u drugom koraku - "Proračun partnera".

#### **Proračun partnera:**

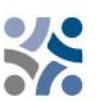

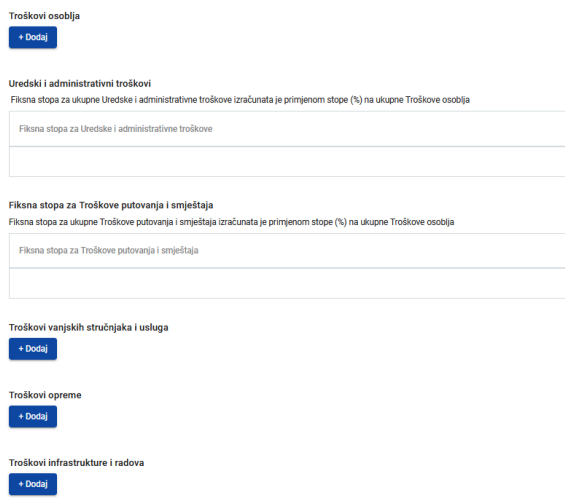

Odjeljak "Proračun partnera" obuhvaća sve kategorije troškova. Za kategorije troškova koje su kao fiksne stope definirane u prethodnom koraku, nije moguće ručno unijeti stavke proračuna. Za kategoriju troškova koja se temelji na stvarnim troškovima potrebno je stvoriti posebnu tablicu troškova klikom na gumb "+Dodaj" (pogledajte snimku zaslona).

Relevantni fiksni iznos (troškovi pripreme) dodjeljuju se u odjeljku E.1 – Fiksni iznosi projekta i prikazani su u kategorijama troškova svakog partnera (pogledajte snimku zaslona u nastavku – žuti okvir). Postupak je opisan u

 $0,00$ 

dijelu E – Fiksni iznosi i jedinični troškovi projekta.

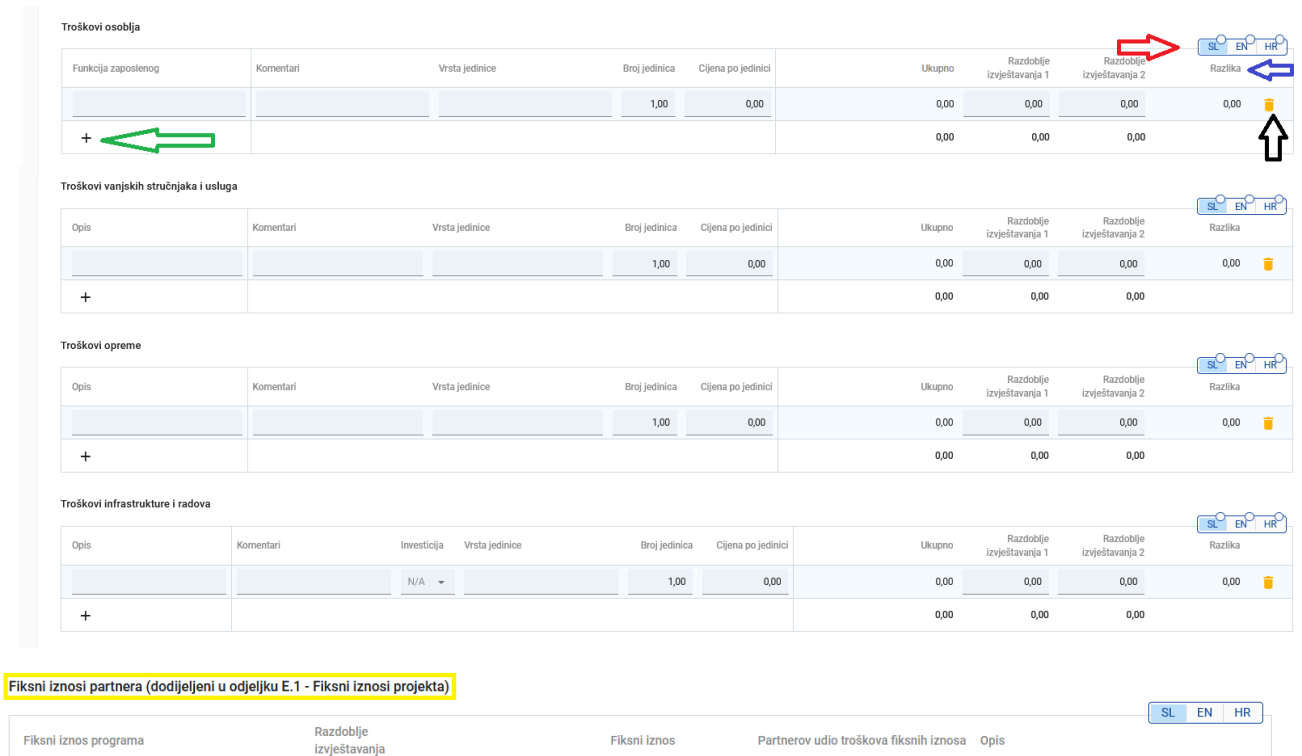

Opis polja:

Ukupni fiksni iznosi partnera

- "Funkcija zaposlenika/opis" je polje za unos teksta i koristi se za opis kategorije troškova. Ovo polje je višejezično i informacije se moraju unijeti na oba jezika naznačena na preklopnom gumbu (crvena strelica); ograničenje znakova je 255;
- "Komentari" je tekstualno polje za opis troškova. Ovo polje je višejezično i informacije se moraju unijeti na oba jezika naznačena na preklopnom gumbu (crvena strelica); ograničenje znakova je 250;

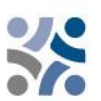

- "Vrsta jedinice" je tekstualno polje u kojem se navodi vrsta jedinice. Ovo polje je višejezično i informacije se moraju unijeti na oba jezika naznačena na preklopnom gumbu (crvena strelica); ograničenje znakova je 250;
- "Broj jedinica" prijavitelj mora unijeti broj jedinica za predviđenu stavku troškova. Zadana vrijednost za "broj jedinica" je 1,00;
- "Cijena po jedinici" prijavitelj mora unijeti cijenu po jedinici;
- "Ukupno" ovo je polje daje umnožak cijene po jedinici i broja jedinica. Ovo polje ne može se uređivati (Jems automatski izračunava);
- "Razdoblje izvještavanja" ovisno o broju razdoblja definiranih u odjeljku "A Identifikacija projekata", predviđeni se ukupni iznos odabrane linije troškova treba podijeliti između razdoblja;
- "Razlika" (plava strelica) ovo polje prikazuje razliku između ukupnog iznosa unesenog u izvještajno razdoblje i ukupnog iznosa dotične linije troškova. Ukupni iznos jedne linije troškova uvijek mora odgovarati ukupnom iznosu i iznosima unesenima u pojedino razdoblje izvještavanja.

Za dodavanje dodatne linije za troškove u kategoriju troškova kliknite ikonu "+" (zelena strelica). Za brisanje linije troškova iz kategorije troškova kliknite ikonu "koš" (crna strelica).

Prije nego što počnete raditi proračun, provjerite jeste li u odjeljku "Identifikacija projekta" definirali trajanje projekta tako da su "Razdoblja izvještavanja" ispravno strukturirana u različitim tablicama proračuna.

Nakon što se unese proračun, nastavite s doprinosom partnera. Ovaj se odjeljak može popuniti klikom na "Sufinanciranje":

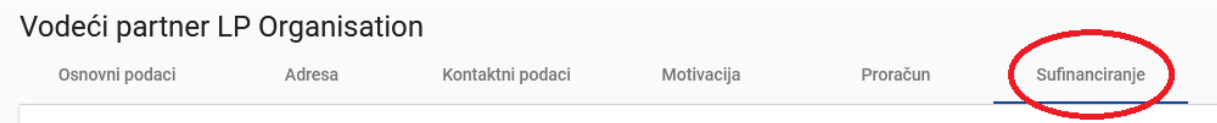

Pojavit će se sljedeći zaslon:

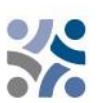

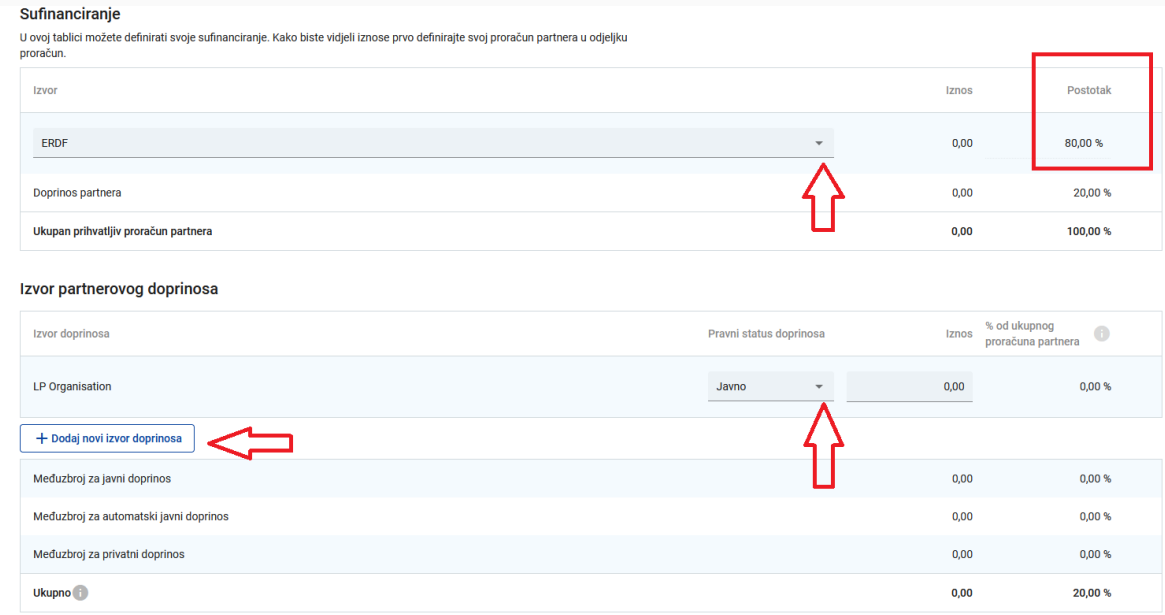

Najprije se iz padajućeg izbornika mora odabrati izvor sufinanciranja. "ERDF" (Europski fond za regionalni razvoj (EFRR) jedini je izvor na raspolaganju u programu. Stopa sufinanciranja EFRR-a obično iznosi 80 % (zadano), ali u nekim slučajevima može biti i manja i može se uređivati. Unos doprinosa partnera (stupci iznos i postotak) izračunava se automatski. Mora se navesti izvor doprinosa partnera, njegov pravni status (privatni ili javni) i njegov iznos. Dopušteni su različiti izvori doprinosa; novi izvor možete dodati klikom na "+Dodaj novi izvor doprinosa". Ukupni doprinos mora odgovarati ukupnom doprinosu partnera.

Ako se proračun promijeni nakon unosa "doprinosa partnera", odjeljak "Sufinanciranje" mora se obavezno ažurirati.

Kako biste dodali novog partnera, kliknite gumb "+Dodaj novog partnera" i ponovite postupak objašnjen u "DIO B - Projektni partneri".

#### **Dio C – Opis projekta**

Ovaj se dio sastoji od:

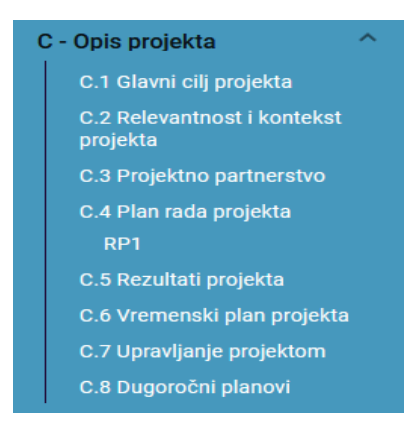

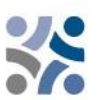

## **C.1 Glavni cilj projekta**

U ovom odjeljku prikazan je specifični cilj programa odabran u odjeljku "A -Identifikacija projekta". Prijavitelj mora opisati "Glavni cilj projekta". Ovo polje mora se popuniti na oba jezika i ima ograničenje od 500 znakova.

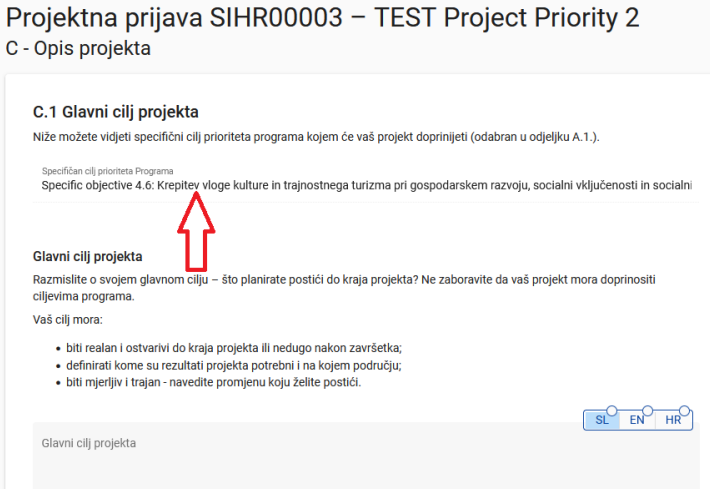

#### **C.2 Relevantnost i kontekst projekta**

#### C.2 Relevantnost i kontekst projekta

C.2.1 Navedite zajedničke teritorijalne izazove koje će projekt rješavati. Opišite zašto je vaš projekt potreban i koja je njegova važnost za programsko područje u pogledu zajedničkih izazova i/ili prilika koje projekt obrađuje

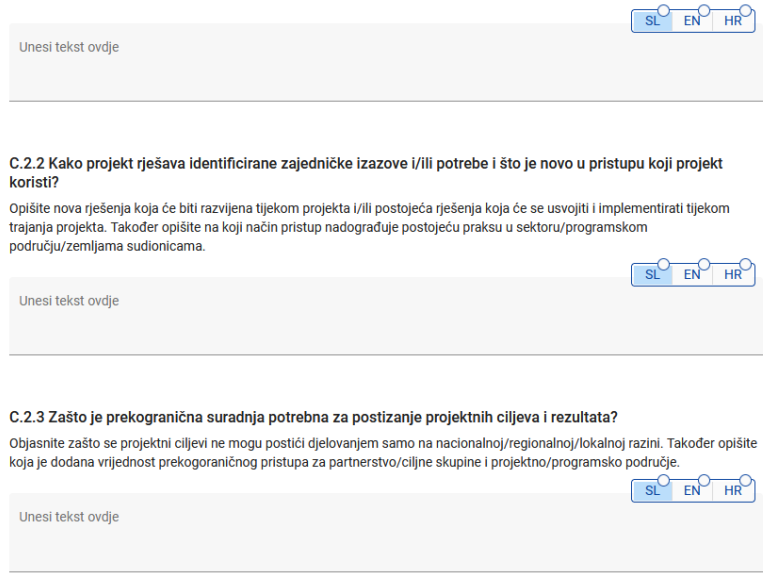

Ovaj se odjeljak sastoji od niza pitanja (C.2.1 – C.2.3) na koja prijavitelj mora odgovoriti na oba jezika i ima ograničenje od 5000 znakova.

U odjeljku "C.2.4 – Tko će imati koristi od ishoda i rezultata vašeg projekta?" prijavitelj mora navesti svoje ciljne skupine iz unaprijed definiranog padajućeg izbornika (na donjoj slici označeno crvenom bojom ) i odrediti ciljnu skupinu. Polje "Specifikacija" ima ograničenje od 2000 znakova i mora se popuniti na oba jezika.

U odjeljku "C.2.5 – Kako projekt doprinosi širim strategijama i politikama?" padajući se popis (označen na donjoj slici zaslona) sastoji od strategija odabranih u okviru programa (Strategija EUa za jadransko-jonsku regiju i Strategija EU-a za dunavsku regiju). Polje "Doprinos" ima ograničenje od 2000 znakova i treba se popuniti na oba jezika.

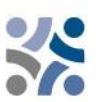

Odjeljak "C.2.6 - Koje sinergije s prošlim ili sadašnjim EU i drugim projektima ili inicijativama će projekt iskoristiti?" sadržava tablicu za unos teksta koja se sastoji od dva stupca. Prijavitelj će jednostavno morati navesti projekte ili inicijative koje će koristiti i dodatno objasniti sinergije s tim projektima. Polje "Sinergija" ima ograničenje od 2000 znakova i treba se popuniti na oba jezika.

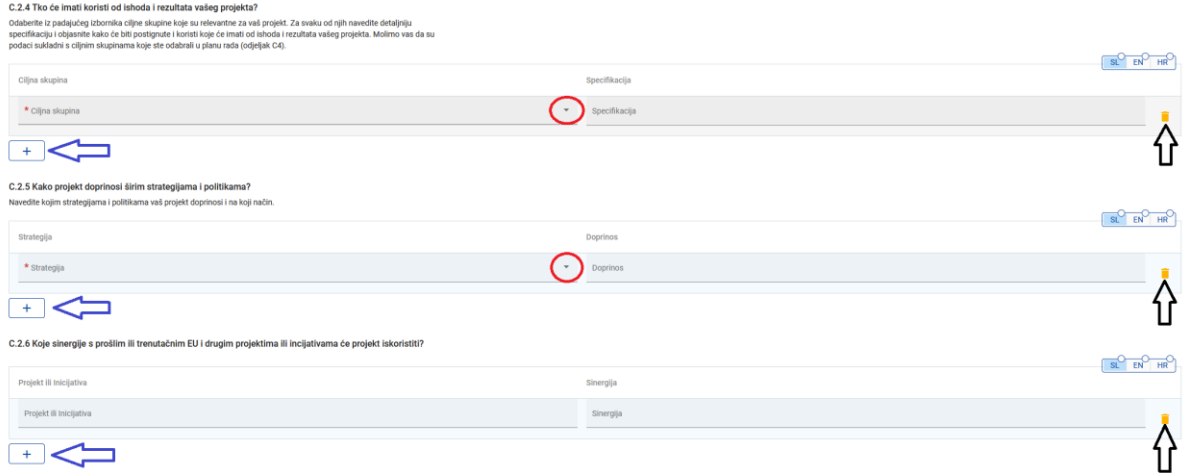

Za dodavanje dodatne "Ciljne skupine", "Strategije" i "Projekta ili inicijative" kliknite ikonu "+" (plava strelica). Za brisanje "Ciljne skupine", "Strategije" i "Projekta ili inicijative" kliknite ikonu "koš" (crna strelica).

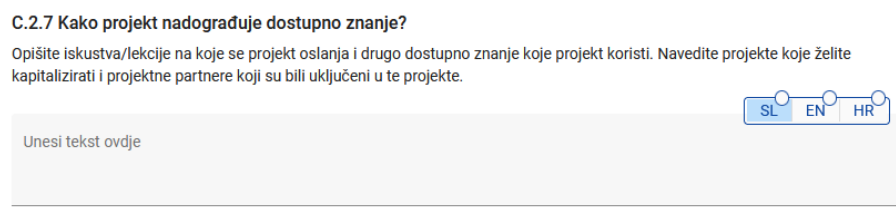

Ovaj se odjeljak sastoji od niza pitanja (C.2.7) na koja prijavitelj mora odgovoriti na oba jezika i ima ograničenje od 5000 znakova.

## **C.3 Projektno partnerstvo**

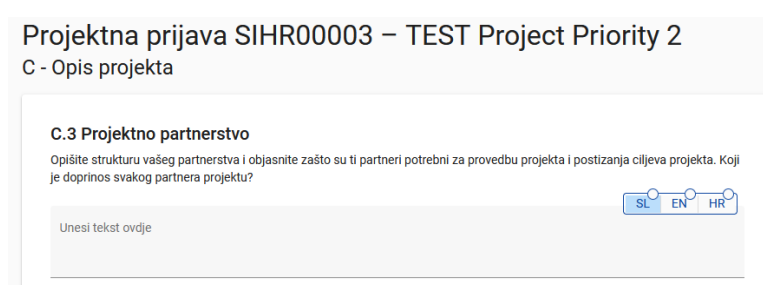

U ovom odjeljku prijavitelj opisuje strukturu projektnog partnerstva. Ovo polje je višejezično i treba ga popuniti na oba jezika; ograničenje je 5000 znakova.

#### **C.4 Plan rada projekta**

 $+$  Dodaj novi radni paket

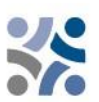

Radni paketi opisuju tematske aktivnosti koje se provode u okviru projekta i njima povezane ishode. Maksimalni **broj radnih paketa ne smije biti veći od pet.** Za otvaranje novog radnog paketa kliknite "+Dodaj novi radni paket":

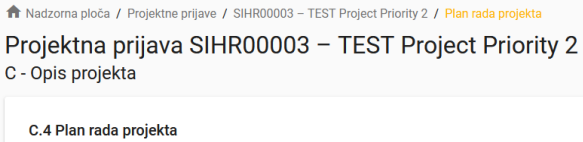

#### Pojavit će se sljedeći zaslon:

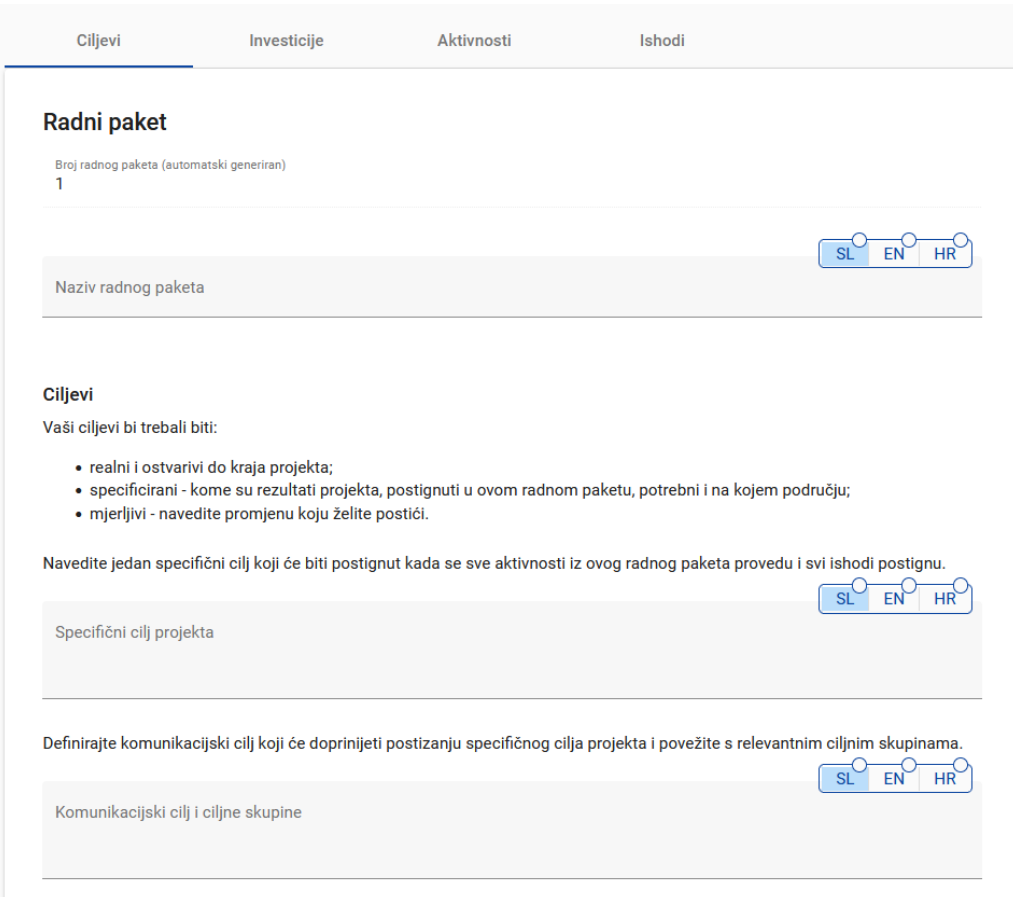

Radni paketi su automatski numerirani. Kartica "Ciljevi" radnog paketa sadrži polja za objašnjenje "Specifičnog cilja projekta" i "Komunikacijskog cilja i ciljnih skupina" na oba jezika. Naziv radnog paketa trebao bi odražavati stratešku prekograničnu usmjerenost i predviđene rezultate radnog paketa, a ne planirane aktivnosti. Nakon popunjavanja odjeljka Ciljevi klikom na "Investicije" (pogledajte snimku zaslona u nastavku) prijeđite na odjeljak investicija. Odjeljak Investicije mora se popuniti samo za stavke planirane u kategoriji troškova "Troškovi infrastrukture i radova".

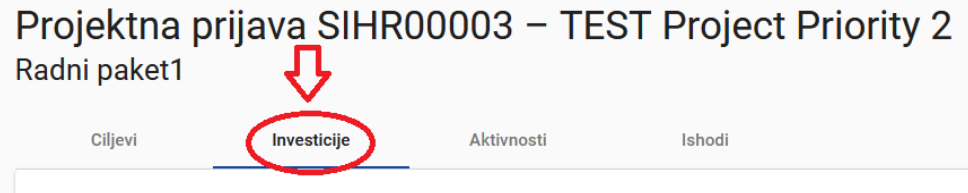

Pojavit će se sljedeći zaslon:

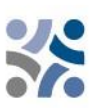

# Projektna prijava SIHR00003 - TEST Project Priority 2 Radni paket1

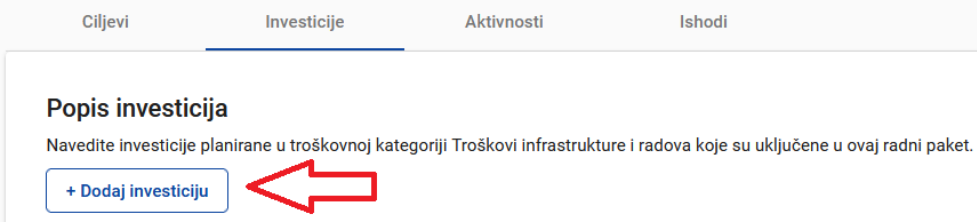

**Broj investicija u jednom radnom paketu ne smije biti veći od tri.** Za otvaranje nove investicije kliknite "+Dodaj investiciju".

Pojavit će se sljedeći zaslon:

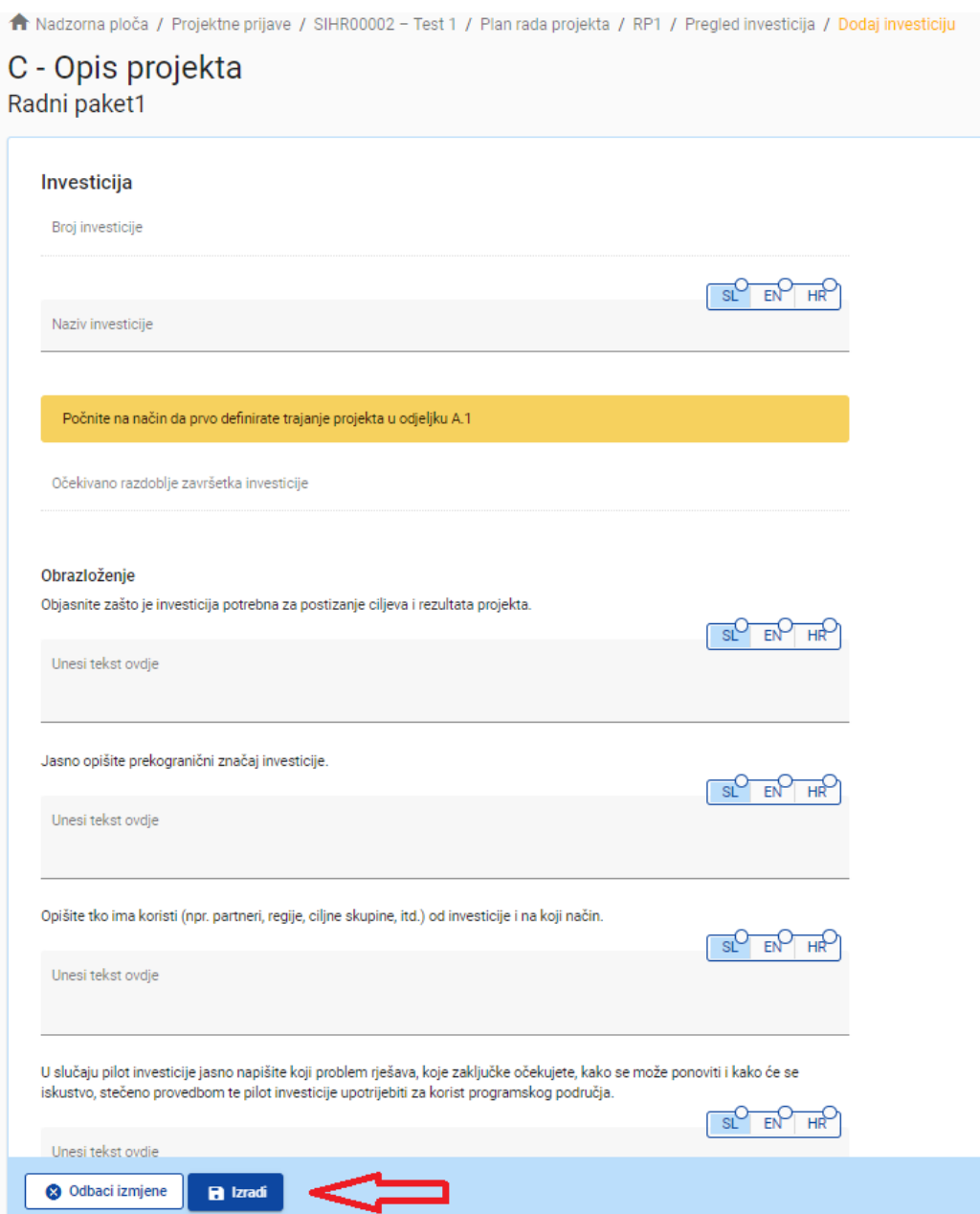

Ako želite kreirati investiciju, kliknite gumb "Izradi".

# **Opis polja u odjeljku investicije:**

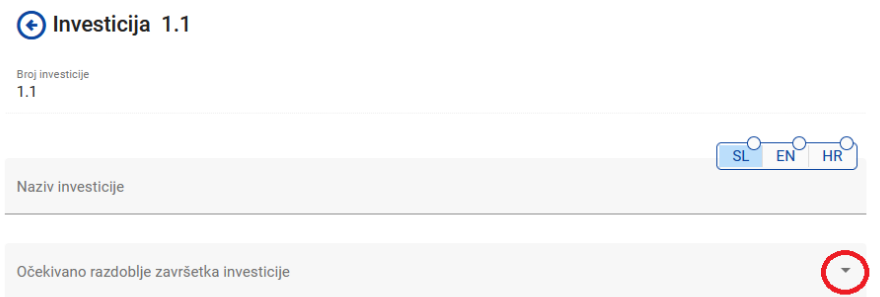

Polje "Naziv investicije" potrebno je popuniti na oba jezika i ima ograničenje od 50 znakova. S padajućeg izbornika (označenog crvenom bojom) odaberite očekivano razdoblje završetka investicije.

#### Obrazloženje

Objasnite zašto je investicija potrebna za postizanje ciljeva i rezultata projekta.

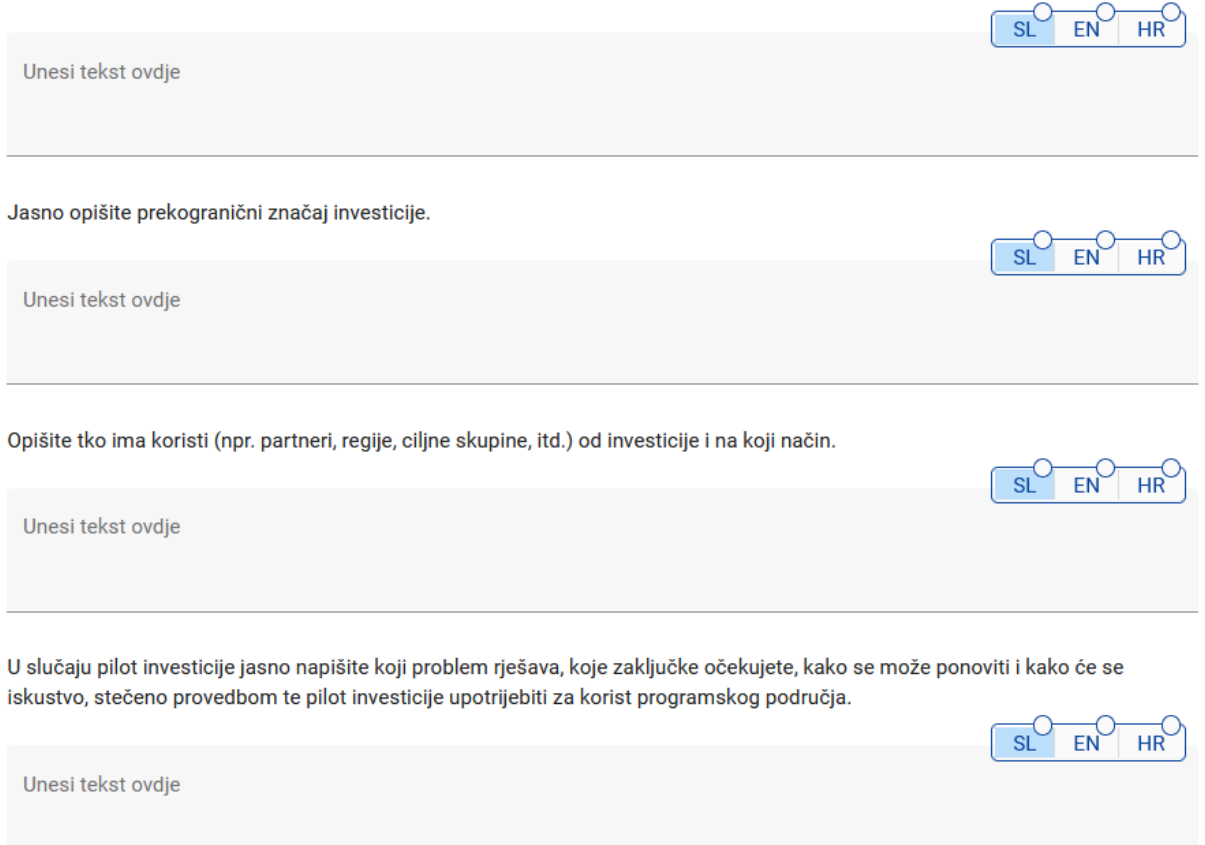

Dio "Obrazloženje" sastoji se od niza pitanja na koje prijavitelj mora odgovoriti na oba jezika; broj znakova je 2000.

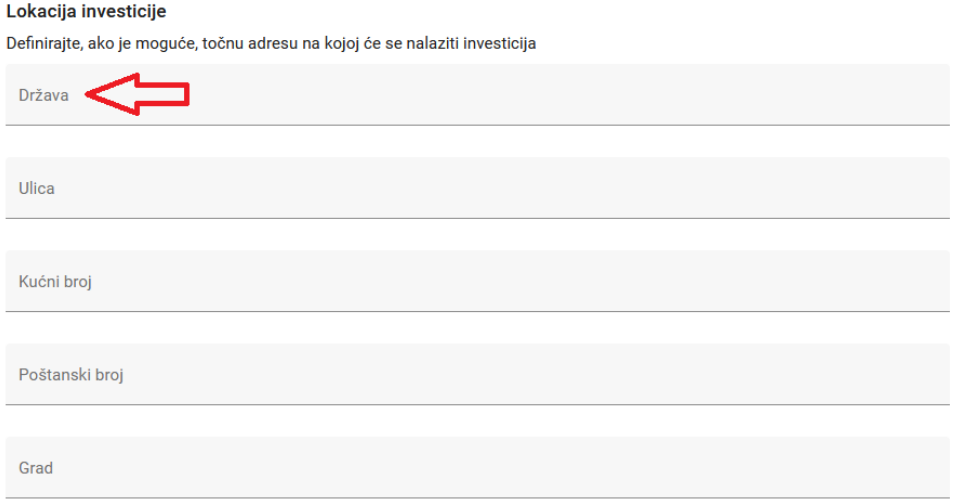

Kliknite polje "Država" i prikazat će se padajući izbornik. Odaberite državu. Nakon odabira države pojavit će se dodatna polja - "NUTS 2", a zatim "NUTS 3". Odaberite s padajućeg izbornika. Sva se ostala polja moraju popuniti.

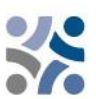

#### Rizici povezani s investicijom

Opišite rizike povezane s investicijom (npr. kašnjenja u provedbi, utjecaj na okoliš, vlasništvo, itd.) te predviđene mjere za ublažavanje i praćenje istih.

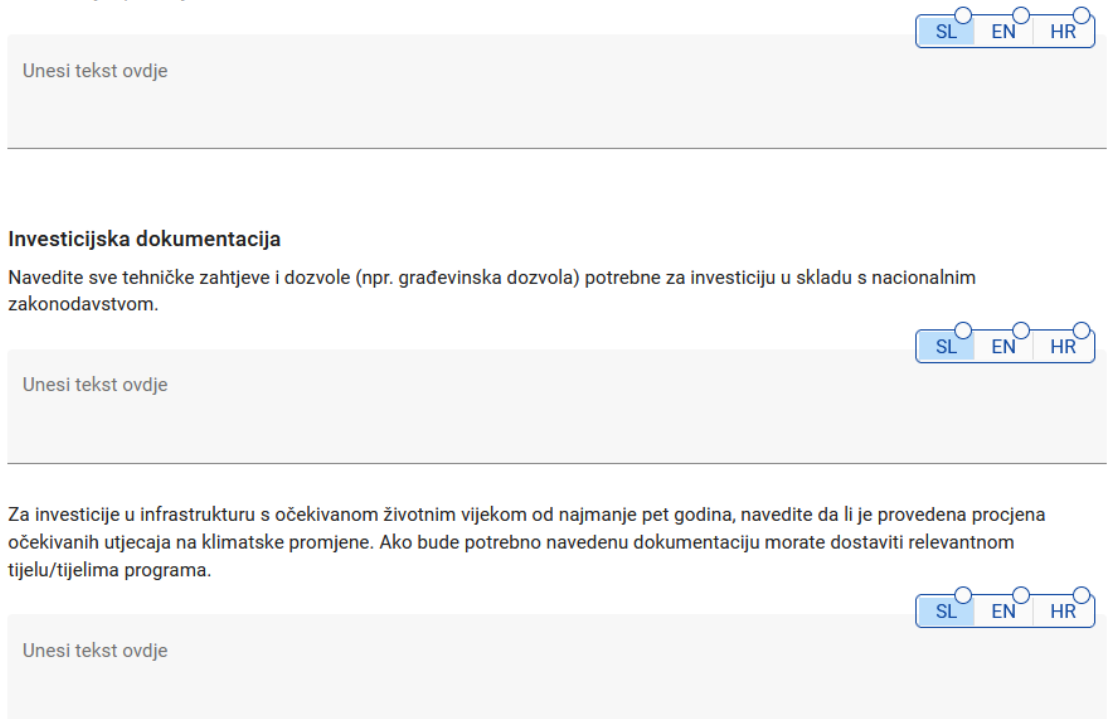

Polja "Rizici povezani s investicijom" i "Investicijska dokumentacija" sastoje se od niza pitanja na koja prijavitelj mora odgovoriti na oba jezika; ograničenje znakova je 2000.

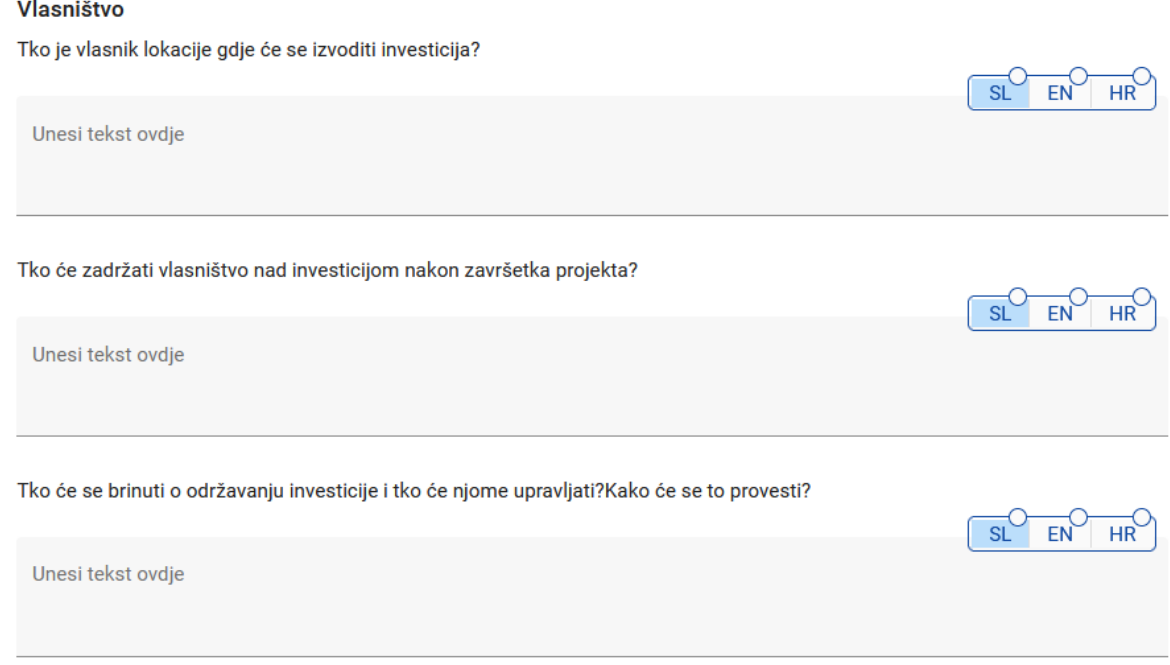

Dio "Vlasništvo" sastoji se od niza pitanja na koje prijavitelj mora odgovoriti na oba jezika i ima ograničenje od 500 znakova. Kako biste stvorili dodatnu investiciju kliknite gumb "+Dodaj investiciju " i ponovite gore opisani postupak.

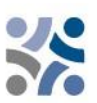

Nakon popunjavanja odjeljka o investicijama klikom na "Aktivnosti" prijeđite na odjeljak aktivnosti:

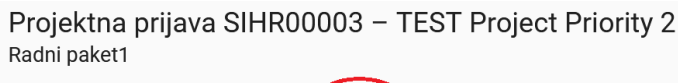

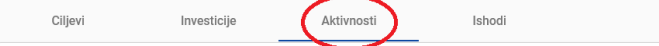

Pojavit će se sljedeći zaslon:

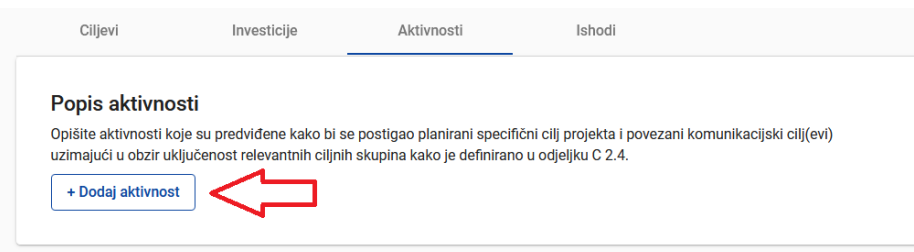

Svaki radni paket podijeljen je na aktivnosti (preporučuje **se najviše 3 – 5 aktivnosti po radnom paketu**). Aktivnosti moraju dovesti do razvoja jednog ili više projektnih ishoda. Za otvaranje nove aktivnosti kliknite "+Dodaj aktivnost". Pojavit će se sljedeći zaslon:

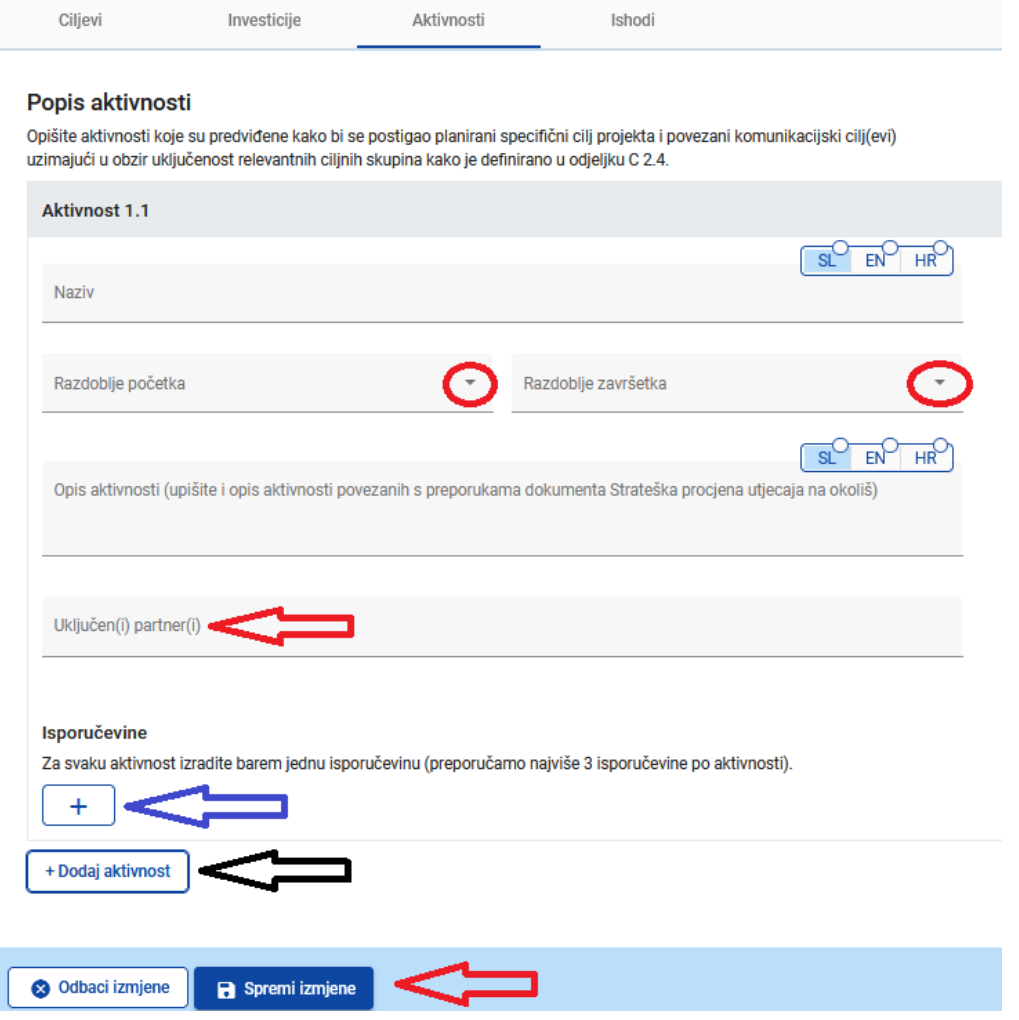

**Opis polja u odjeljku aktivnosti:**

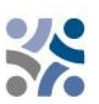

Polje "Naziv aktivnosti" potrebno je popuniti na oba jezika i ima ograničenje od 100 znakova. S padajućeg izbornika "Razdoblje početka" i "Razdoblje završetka" odaberite razdoblje kada aktivnost započinje i završava. Polje "Opis aktivnosti" potrebno je popuniti na oba jezika i ima ograničenje od 1000 znakova. U to polje upišite i opis aktivnosti povezanih s preporukama dokumenta Strateška procjene utjecaja na okoliš. S padajućeg izbornika "Uključen(i) partner(i)" odaberite partnere koji sudjeluju u ovoj aktivnosti. Za spremanje svih promjena pritisnite gumb "Spremi izmjene". Svaka bi aktivnost trebala imati jednu **ili više isporučevina (preporučuje se najviše tri isporučevine po aktivnosti**) koje doprinose postizanju ishoda projekta. Svi mali koraci unutar jedne aktivnosti, kao što su dokumentacija za sastanke dionika, radne skupine itd., ne moraju se zasebno navoditi kao isporučevine, već se moraju spojiti u jedno isporučevinu, npr. kvalitativno izvješće u kojem se opisuje uključenost dionika. Opremu opišite unutar relevantne aktivnosti te ju uključite kao isporučevinu zajedno s opisom svrhe njenog korištenja. Za stvaranje isporučevina pritisnite ikonu "+" (plava strelica) i pojavit će se sljedeći zaslon:

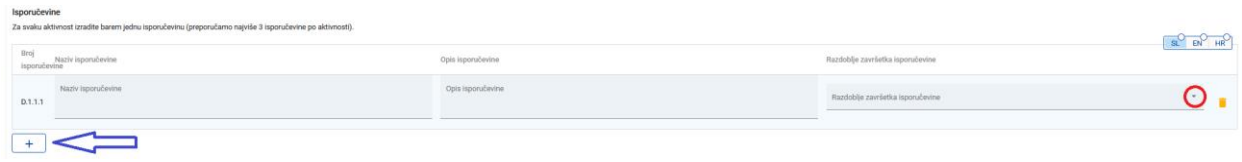

#### **Opis polja u odjeljku o isporučevinama:**

Polje "Naziv isporučevine" potrebno je popuniti na oba jezika i ima ograničenje od 100 znakova. Polje "Opis isporučevine" potrebno je popuniti na oba jezika i ima ograničenje od 300 znakova. S padajućeg izbornika "Razdoblje završetka isporučevine" odaberite razdoblje dovršetka isporučevine. Za stvaranje nove isporučevine pritisnite ikonu "+" (plava strelica). Za stvaranje dodatne aktivnosti pritisnite gumb "+Dodaj aktivnost".

Nakon što je odjeljak aktivnosti popunjen klikom na "Ishodi" nastavite s odjeljkom ishodi:

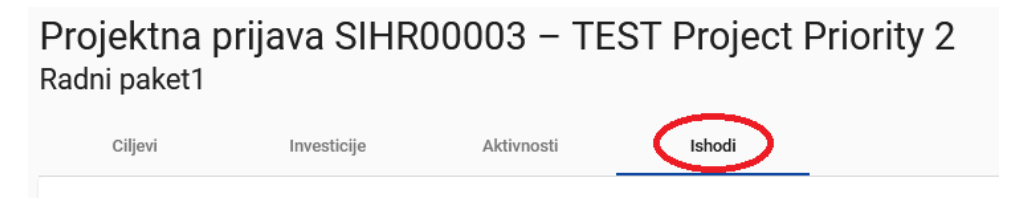

Pojavit će se sljedeći zaslon:

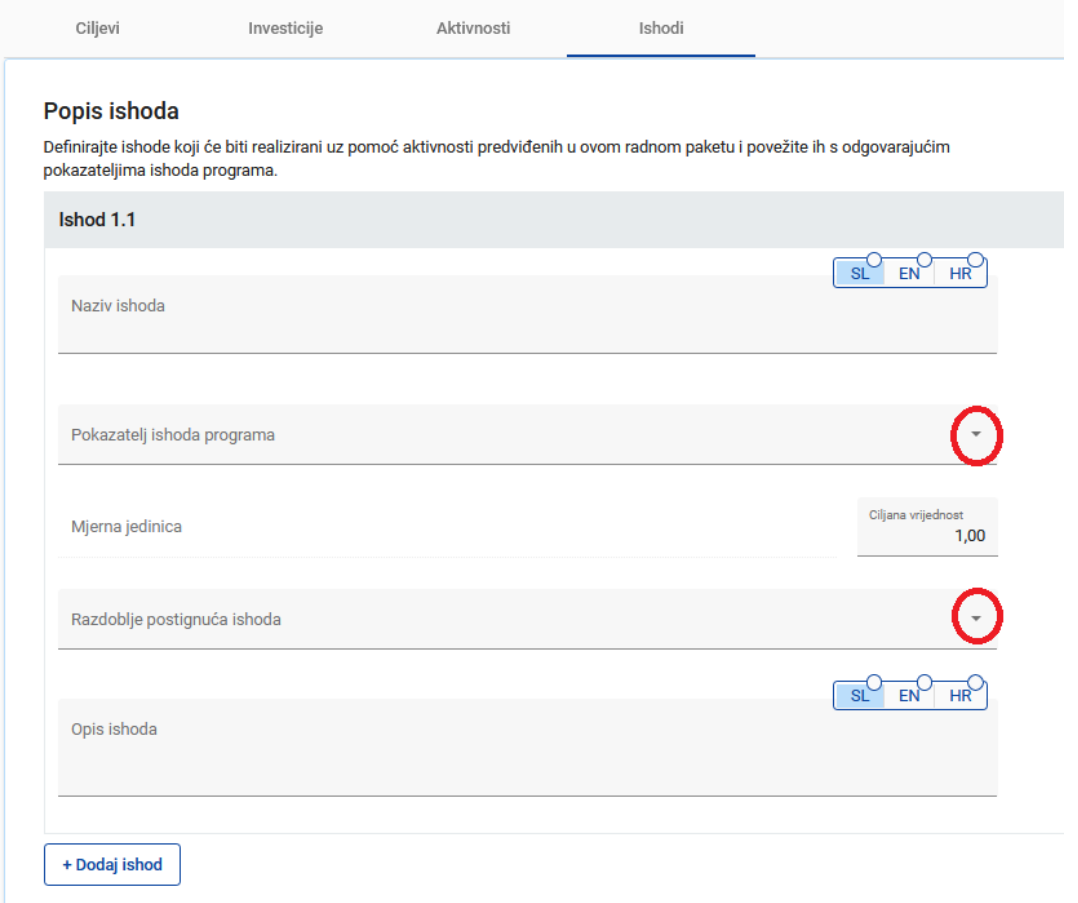

#### **Opis polja u odjeljku o ishodima:**

Ishodi projekta opipljive su isporučevine projekta koje pridonose rezultatima projekta, izravno proizlaze iz aktivnosti provedenih u okviru projekta. Oni ne dovode do kvalitativne procjene rezultata projekta. Ishodi se obično mjere u fizičkim jedinicama kao što su broj seminara, posjeta na licu mjesta, konferencija, sudionika, publikacija, utvrđenih dobrih praksi ili javnih politika kojima se bavi. Drugim riječima, projekt neće nužno biti uspješan jer će organizirati velik broj radionica (ishoda). Polje "Naziv ishoda" potrebno je popuniti na oba jezika i ima ograničenje od 200 znakova. S padajućeg izbornika "Pokazatelj ishoda programa" odaberite jedan od prethodno definiranih pokazatelja ishoda programa i polje "Mjerna jedinica" će se automatski popuniti. Zadana vrijednost za "Ciljanu vrijednost" je 1,00 i može se uređivati. S padajućeg izbornika "Razdoblje postignuća ishoda " odaberite razdoblje kada je ishod postignut. Polje "Opis ishoda" potrebno je popuniti na oba jezika i ima ograničenje od 500 znakova. Za stvaranje dodatnog ishoda pritisnite gumb "+ Dodaj ishod".

Imajte na umu da uključite sve pokazatelje ishoda programa koji su obvezni za izabrani specifični

Nakon dovršetka cijelog radnog paketa možete pritiskom gumba "+Dodaj novi radni paket" dodati novi i slijedite upute pod C.4 Plan rada projekta.

#### **C.5 Rezultati projekta**

cilj.

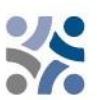

**Rezultati** su izravni i trenutni učinci koji proizlaze iz projekta i ishoda. Predstavljaju ono što bi se projektom trebalo promijeniti. Provedba ishoda, kao što su organizacija događaja, identifikacija i širenje dobrih praksi, priprema preporuka za javne politike samo su sredstva za postizanje rezultata projekta. U usporedbi s ishodima, oni predstavljaju kvalitativnu vrijednost u smislu poboljšanja u usporedbi s početnim stanjem. Trebaju se mjeriti u fizičkim jedinicama, kao što je broj instrumenata politike na koje imaju utjecaj.

U ovom odjeljku prijavitelj može klikom na "+Dodaj rezultat" na popis dodati rezultate projekta:

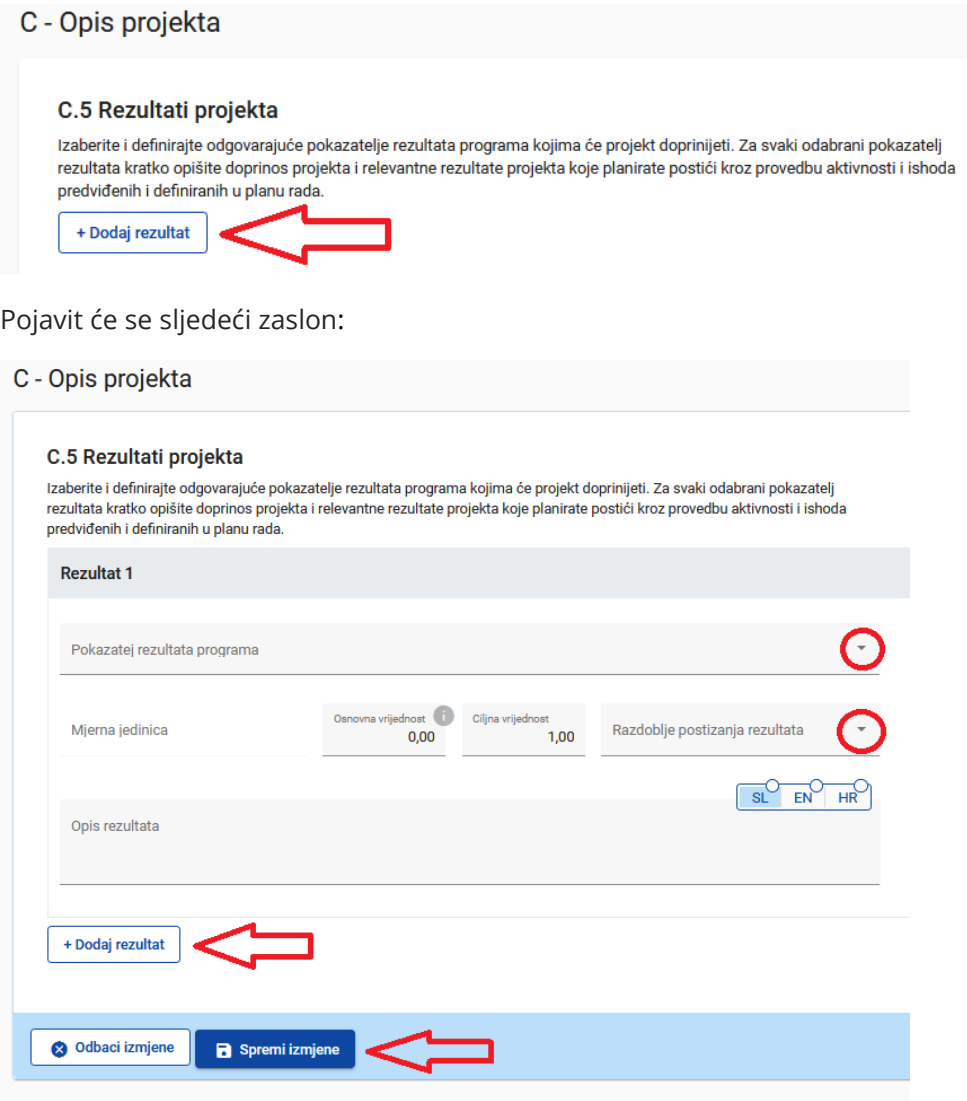

Pokazatelj rezultata programa mora se odabrati s padajućeg izbornika za svaki rezultat projekta. Kada je odabran pokazatelj rezultata programa, mjerna se jedinica i osnovna vrijednost automatski popunjavaju. Navedite razdoblje postizanja rezultata (odaberite iz padajućeg izbornika). Zadana vrijednost za "Ciljanu vrijednost" je 1,00 i može se uređivati. Polje "Opis rezultata" potrebno je popuniti na oba jezika i ima ograničenje od 1000 znakova. U tom polju opišite kako će projekt pridonijeti pokazatelju rezultata programa. Ne zaboravite kliknuti na gumb "Spremi izmjene". Za dodavanje dodatnog rezultata projekta kliknite "+Dodaj rezultat".

#### **C.6 Vremenski plan projekta**

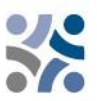

Vremenski plan projekta automatski se stvara na temelju informacija iz obrasca za prijavu.

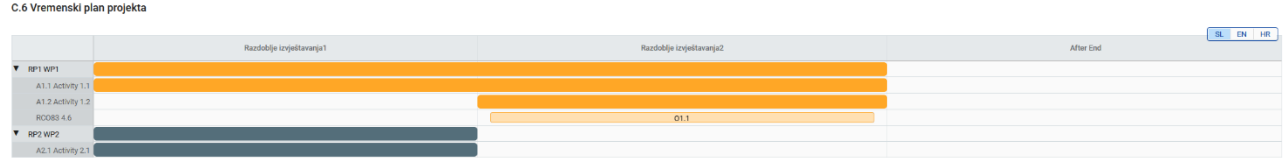

Trajanje projekta (definirano u odjeljku A1) mora se popuniti i svakom se elementu mora dodijeliti razdoblje izvještavanja kako bi se osiguralo da su očekivani ishodi projekta i rezultati projekta odgovarajuće prikazani na vremenskom planu projekta.

## **C.7 Upravljanje projektom**

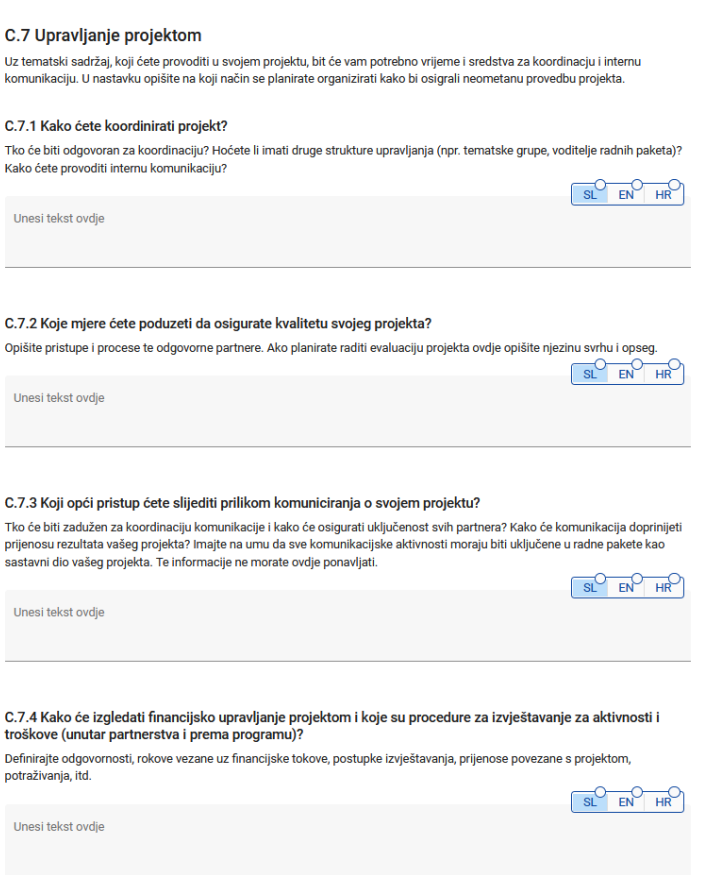

Ovaj se odjeljak sastoji od niza pitanja (C.7.1 – C.7.4) na koja prijavitelj mora odgovoriti na oba jezika; ograničenje znakova iznosi 5.000 znakova.

U odjeljku**"C.7.5 Kriteriji za suradnju**" odaberite kriterije i opišite na koji će se način ispuniti ovi kriteriji (pogledajte snimku zaslona u nastavku). Na zaboravite da su tri kriterija obavezna, a jedan nije obavezan. Obvezni kriteriji su "zajednički razvoj", "zajednička provedba" i "zajedničko financiranje".

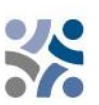

#### C.7.5 Kriteriii za suradniu

Odaberite sve kriterije suradnje koji se odnose na vaš projekt i opišite kako ćete ih ispuniti. Kriteriji zajednički razvoj, zajednička provedba i zajedničko financiranje su obvezni.

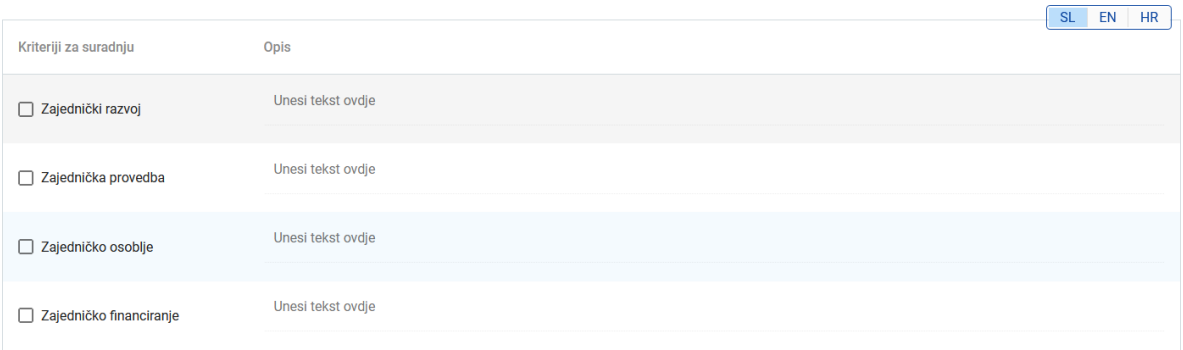

U odjeljku**"C.7.6 Horizontalna načela**" navedite koja se vrsta doprinosa horizontalnim načelima primjenjuje na vaš projekt. Ovaj odjeljak sadrži unaprijed definirana horizontalna načela; vrsta doprinosa je također unaprijed definirani preklopni gumb. Opis je tekstualno polje i mora se unijeti na oba jezika; ograničenje je 2000 znakova. Pod horizontalno načelo »Održivi razvoj, načelo »ne čini bitnu štetu« i preporuke Strateške procjene utjecaja na okoliš« uključite opis doprinosa održivom razvoju i usklađenost s načelom »ne čini bitnu štetu«. Aktivnosti povezane s preporukama Strateške procjene utjecaja na okoliš opišite pod Opis projekta – Plan rada – Aktivnosti – Opis aktivnosti.

#### C.7.6 Horizontalna načela

Navedite vrstu doprinosa horizontalnim načelima koja se odnosi na projekt i obrazložite odabir. Pod horizontalno načelo "Održivi razvoj, načelo "ne čini bitnu štetu" i preporuke Strateške procjene utjecaja na okoliš" uključite opis doprinosa održivom razvoju i usklađenost s načelom "ne čini bitnu štetu". (Aktivnosti povezane s preporukama Strateške procjene utjecaja na okoliš opišite pod C4 - Opis projekta, C.4 - Plan rada projekta - Aktivnosti - Opis aktivnosti)

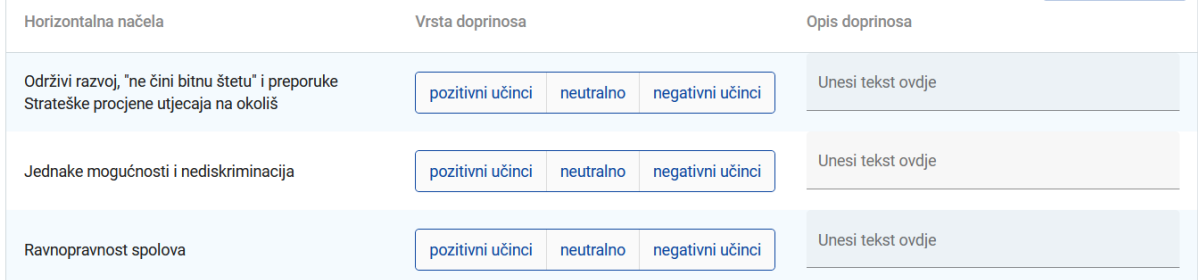

 $SL$   $EN$   $HR$ 

## **C.8 Dugoročni planovi**

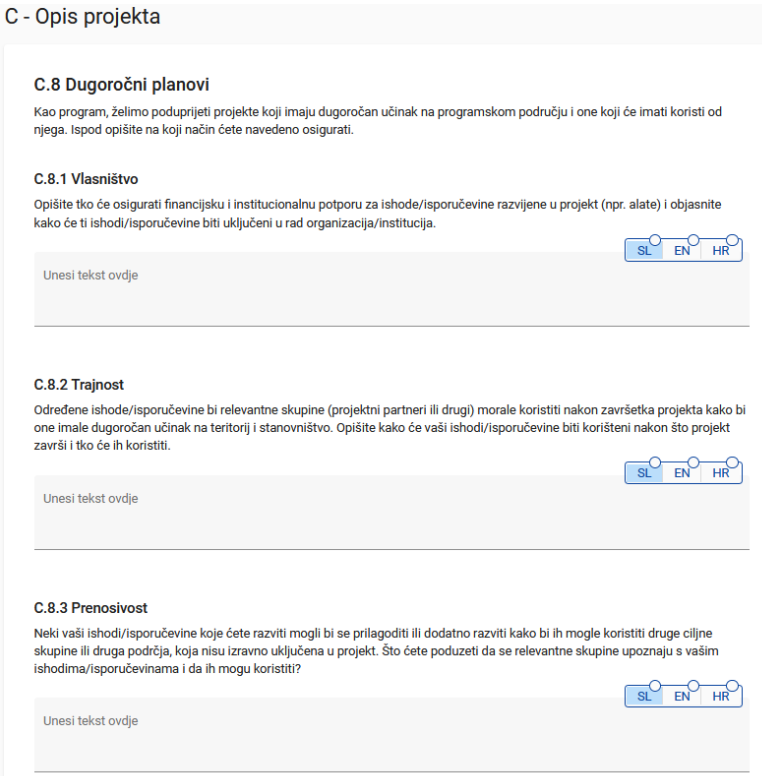

Ovaj se odjeljak sastoji od niza pitanja (C.8.1 – C.8.3) na koja prijavitelj mora odgovoriti na oba jezika, ograničenje je 5000 znakova.

#### **Dio D – Proračun projekta**

U ovom odjeljku možete pratiti ukupni proračun po partneru. Na temelju financijskih podataka unesenih na razini partnera ovaj se tablični prikaz automatski ažurira.

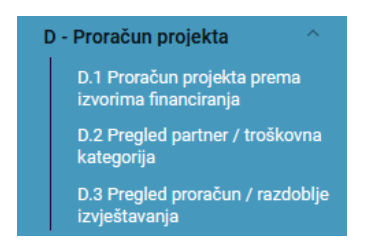

Tablica D.1 uključuje podatke o sredstvima koja pokazuju usporedbu udjela sredstava na pojedinog partnera.

| D. T Profacult projekta prema izvorima mianchanja - rasciamba po partneru |                             |      |              |                |                              |                   |                             |                                                  |                   |
|---------------------------------------------------------------------------|-----------------------------|------|--------------|----------------|------------------------------|-------------------|-----------------------------|--------------------------------------------------|-------------------|
| Partner                                                                   | Kratica organizacije Država | ERDF | ERDF % Stopa | Javni doprinos | Automatski javni<br>doprinos | Privatni doprinos | Ukupni doprinos<br>partnera | Ukupni prihvatljiv ukupnog<br>prorağumivatljivog | % od<br>proračuna |
| VP1                                                                       | LP Organisation             | 0,00 | 80,00 %      | 0,00           | 0,00                         | 0,00              | 0,00                        | 0,00                                             | 0,00%             |
| PP <sub>2</sub>                                                           | <b>HR Partner</b>           | 0,00 | 0.00%        | 0.00           | 0.00                         | 0.00              | 0,00                        | 0,00                                             | 0,00%             |
| PP <sub>3</sub>                                                           | SL Partner                  | 0,00 | 0,00%        | 0.00           | 0.00                         | 0,00              | 0,00                        | 0,00                                             | 0,00%             |
|                                                                           | Ukupno                      | 0,00 | 0,00%        | 0,00           | 0,00                         | 0,00              | 0,00                        | 0,00                                             | 100,00 %          |

D 1 Proračun projekta prema izvorima financiranja - raščlamba po partneru

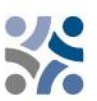

U tablici D.2 automatski se računa pregled ukupnog proračuna partnera raščlanjenog po troškovnim kategorijama.

#### D.2 Proračun projekta - pregled po partneru / po troškovnoj kategoriji

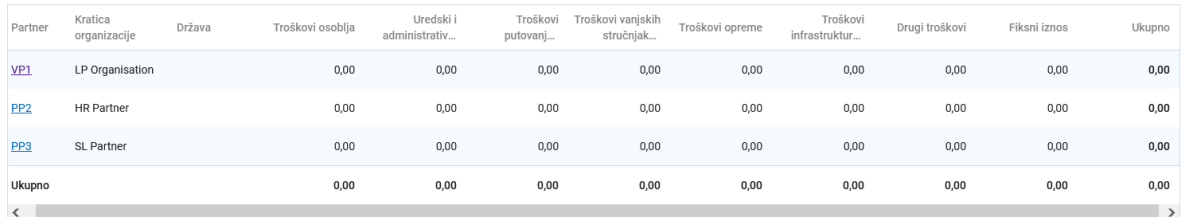

Tablica D.3.1 prikazuje proračun po partneru po razdoblju. Ako se partnerov proračun u potpunosti ne dodijeli razdobljima izvještavanja prema kategoriji troškova, ne-dodijeljeni se troškovi automatski dodaju u posljednje razdoblje izvještavanja. Razlike u zaokruživanju dodaju se posljednjem razdoblju izvještavanja.

#### D.3.1 Proračun projekta - pregled po partneru / po razdoblju izvještavanja

D.3.1 Proračun projekta - pregled po partneru / po razdoblju izvještavanja<br>Ako proračun partnera nije u potpunosti dodijeljen razdobljima izvještavanja po troškovnoj kategoriji, proračun<br>zadnjem razdoblju izvještavanja.

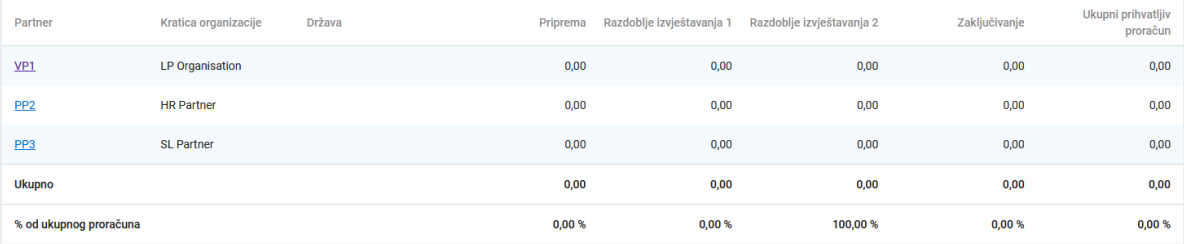

U tablici D.3.2. prikazana su sredstva EFRR-a po razdoblju. Ova tablica ne sadržava pregled ukupnog proračuna s obzirom na to da doprinosi partnera nisu uključeni.

#### D.3.2 Proračun projekta - pregled po izvoru financiranja/ razdoblju izvještavanja

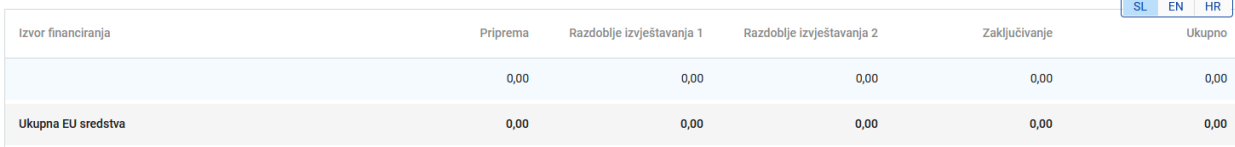

#### **DIO E – Fiksni iznosi i jedinični troškovi projekta**

Klikom na "E.1 - Fiksni iznosi projekta" prikazuje se sljedeći zaslon.

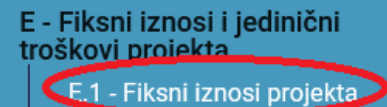

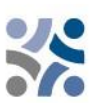

# Projektna prijava SIHR00003 - TEST Project Priority 2

E.1 - Fiksni iznosi projekta

Tablica fiksnih iznosa projekta U ovoj tablici možete definirati fiksne iznose projekta. Iz padajućeg izbornika izaberite fiksni iznos koji je primijenjiv i dodijelite trošak fiksnog iznosa projektnom partneru(ima). + Dodaj

Klikom na gumb "+Dodaj " prikazuje se "Tablica fiksnih iznosa projekta" koja se mora popuniti odgovarajućim podacima.

#### Tablica fiksnih iznosa projekta

U ovoj tablici možete definirati fiksne iznose projekta. Iz padajućeg izbornika izaberite fiksni iznos koji je primijenjiv i dodijelite trošak fiksnog iznosa projektnom partneru(ima).

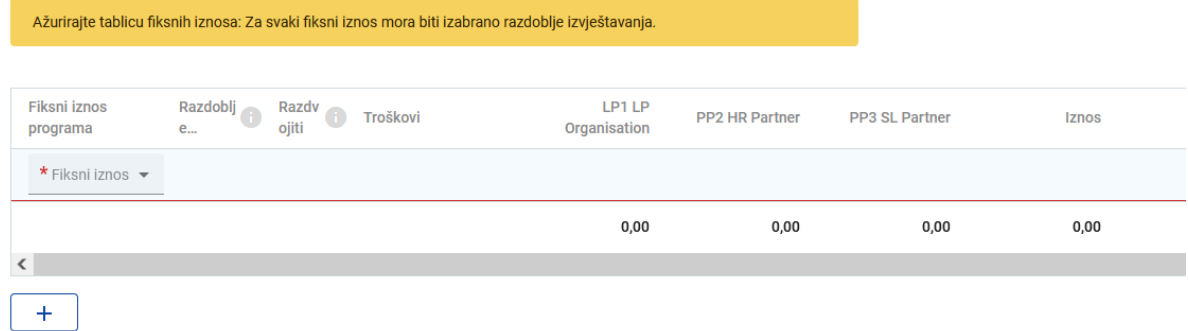

Prva dva polja popunite odabirom odgovarajuće mogućnosti u padajućim izbornicima - u odjeljku "Fiksni iznos programa" odaberite *Priprema*, a zatim u odjeljku "Razdoblje izvještavanja" *Priprema*. Troškovi pripreme mogu se prenijeti samo na jednog projektnog partnera ili podijeliti između nekoliko projektnih partnera, ali zbroj iznosa pojedinačnih projektnih partnera mora odgovarati ukupnom trošku fiksnih iznosa.

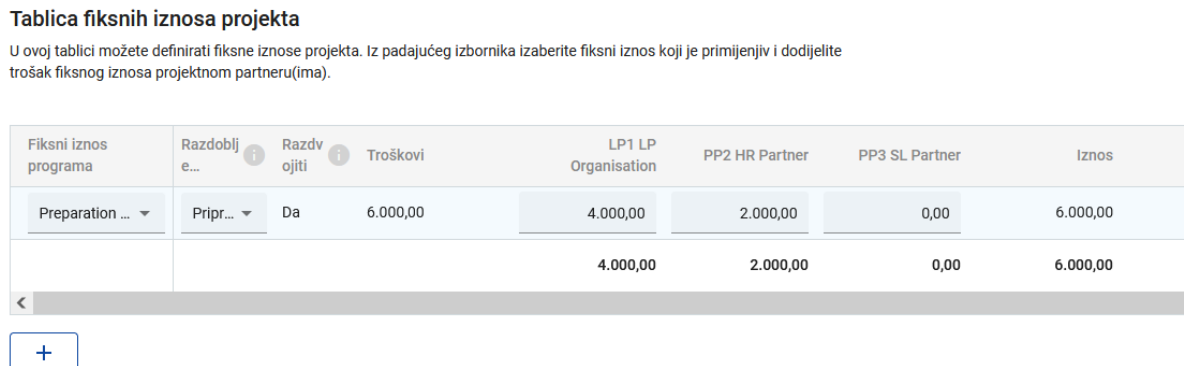

Nemojte zaboraviti **spremiti** promjene koje ste napravili.

Nakon dovršetka odjeljka E.1, za svakog se od partnera tablica "Fiksni iznosi partnera" u okviru "Proračuna partnera" (Dio B) automatski ažurira sukladno podacima unesenim u ovaj odjeljak.

#### **Prilozi projektnoj prijavi**

Za svaki projekt, vodeći partner mora u obrazac za prijavu učitati sljedeće priloge:

- $\bullet \quad$  odgovarajuću $^1$  izjavu o projektu,
- odgovarajuće izjave projektnih partnera i
- odgovarajući ugovor o partnerstvu.

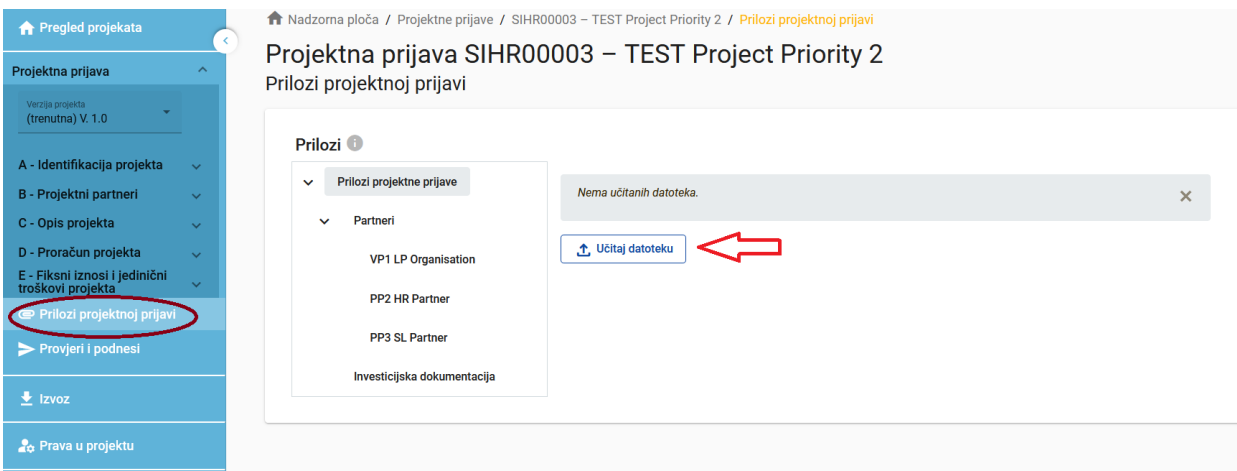

Navedeni se prilozi moraju učitati prije pritiska na gumb "Podnesi projektnu prijavu". Kako bi ovo učinio, vodeći partner mora kliknuti "Učitaj datoteku" (crvena strelica) i pričekati da se dokument prikaže u tabličnom prikazu koji se automatski stvara na istoj stranici.

#### **Funkcija izvoza**

Ovaj odjeljak korisniku omogućuje stvaranje pdf datoteke obrasca za prijavu u bilo kojem trenutku njegovog razvoja i izvoz proračuna partnera. Jezik izvoza možete odabrati s padajućeg izbornika:

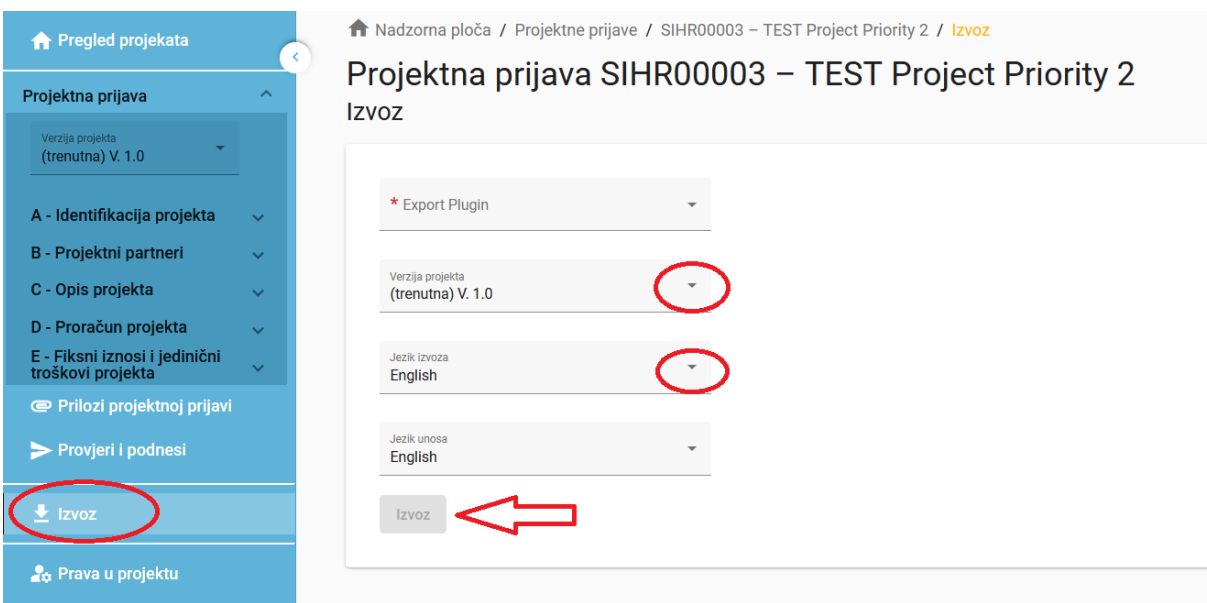

# **Podnošenje projektne prijave**

<sup>1</sup> *U odnosu na prioritet u okviru kojeg će prijava biti podnesena.*

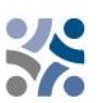

Podnošenje projektne prijave postupak je u dva koraka. Za svaki obrazac za prijavu potrebno je napraviti uspješnu provjeru prije podnošenja.

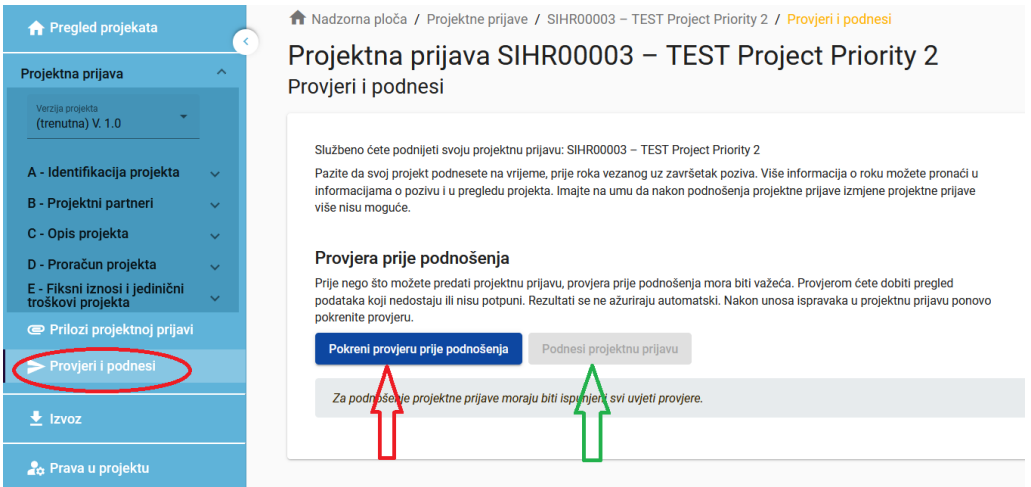

U odjeljku "Provjeri i podnesi" korisnici s pravima "uređivanja" ili "upravljanja" (vidjeti poglavlje 1.3.4 ovog priručnika) mogu izvršiti sljedeće radnje:

- Provođenje provjere prije podnošenja (crvena strelica),
- Podnošenje projektne prijave (zelena strelica).

Provjerom prije podnošenja projektne prijave prijavitelji su upozoreni samo na to kako prethodno definirana obvezna polja u obrascu za prijavu nisu popunjena (ne provjerava se kvaliteta podnesenih informacija i da li se u svim poljima nalazi dvojezični tekst). Gumb "Podnesi projektnu prijavu" dostupan je tek nakon što su sve provjere prije podnošenja uspješno dovršene.

**Nakon podnošenja, status projektne prijave mijenja se u "Podneseno"** (na nadzornoj ploči pogledajte pod "Moje projektne prijave" ili na razini stranice pregled projekta); Na vašu **elektroničku adresu neće biti poslana automatska poruka o potvrdi.**

# <span id="page-38-0"></span>**2 OCJENJIVANJE PROJEKATA I SKLAPANJE UGOVORA**

# <span id="page-38-1"></span>**2.1 POSTUPAK OCJENJIVANJA I ODABIRA**

Ocjenjivanje zaprimljenih projektnih prijava sastoji se od nekoliko koraka i provodi se prema standardiziranom postupku koji uzima u obzir načela jednakog tretmana i transparentnosti.

U tablicama u nastavku pronaći ćete uvjete i kriterije prema kojima će se projekt provjeravati i ocjenjivati. Pažljivo ih proučite i slijedite prilikom pripreme projektne prijave.

# <span id="page-38-2"></span>**2.1.1 Provjera administrativne usklađenosti i prihvatljivosti**

U skladu sa zahtjevima e-kohezije, projektne prijave se u okviru IP-a SI-HR mogu se podnijeti samo putem Jems-a. Jems koristi određene provjere prije podnošenja, koje prijaviteljima onemogućuju podnošenje prijava s očitim formalnim pogreškama. Osim provjera prije podnošenja, koje se odnose na tehničke pojedinosti (kao što je na primjer, da obavezna polja ne smiju ostati prazna), u okviru programa se, kada je to tehnički izvedivo, prije predaje projektne prijave provjeravaju i neki formalni/administrativni kriteriji ili su uključeni u zahtjeve kao što je podnošenje do određenog roka.

Druge administrativne kriterije i kriterije usklađenosti nakon podnošenja projektne prijave za sufinanciranje provjerava zajedničko tajništvo.

Ako se prilikom administrativne provjere otkriju nedosljednosti ili ako koji od dokumenata nedostaje, od vodećeg se partnera traži dopuna projektne prijave. **Dopune se mogu odnositi na usklađenost s kriterijem A2. Vodeći partner ima mogućnost dopune obrasca za prijavu u roku od sedam (7) kalendarskih dana od dana slanja poziva za dopunu.** Ako nakon zaprimljenih zatraženih dopuna projekt u potpunosti zadovoljava kriterije administrativne usklađenosti i prihvatljivosti te bude odobren od strane OzP, dopune će biti unesene u obrazac za prijavu (u sustavu Jems) prije potpisivanja ugovora o sufinanciranju iz sredstava EFRR-a.

Ako nakon primitka dopuna ili nakon što je prošlo sedam (7) kalendarskih dana projekt i dalje ne ispunjava kriterije administrativne usklađenosti i prihvatljivosti, projekt se u Jems-u odbija.

Kvaliteta projekta će se ocjenjivati te će se on podnijeti OzP-u na odluku samo, ako su ispunjeni svi kriteriji administrativne usklađenosti i prihvatljivosti.

Na sve kriterije administrativne usklađenosti i prihvatljivosti treba, do kraja provjere kriterija administrativne usklađenosti i prihvatljivosti, odgovoriti s **DA** ili **NP** (nije primjenjivo), što mora biti ispunjeno za svaku projektnu prijavu. Ovi kriteriji ne mjere kvalitetu projekta ili njegov sadržaj. **Ako je odgovor samo na jedno polje NE, projekt će biti odbijen.** 

Revidirana prijava može se podnijeti u jednom od sljedećih rokova.

## *Tablica 1: Kriteriji administrativne usklađenosti*

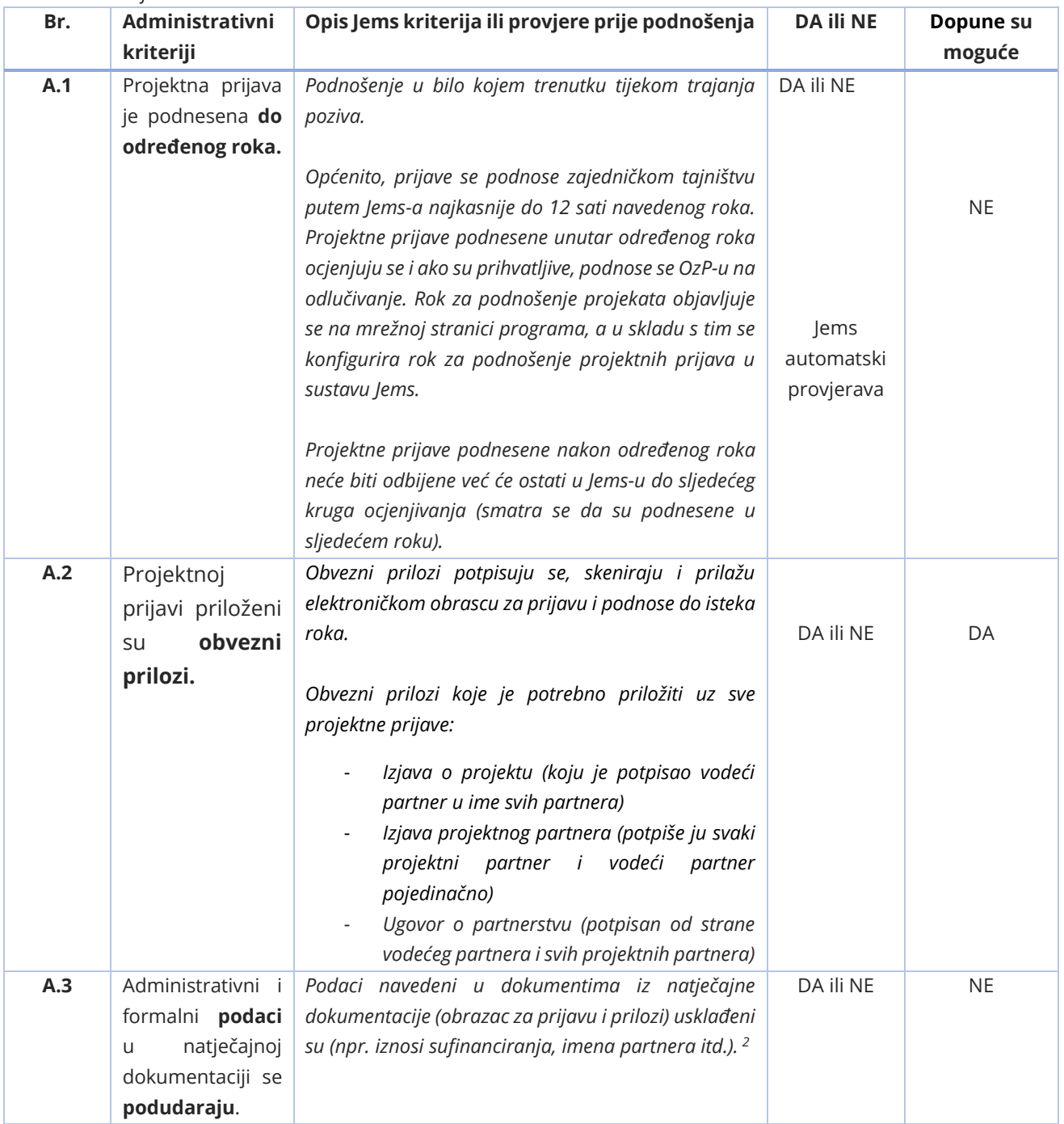

*<sup>2</sup> Podaci odgovaraju zahtjevima otvorenog poziva.* 

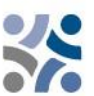

#### *Tablica 2: Kriteriji prihvatljivosti*

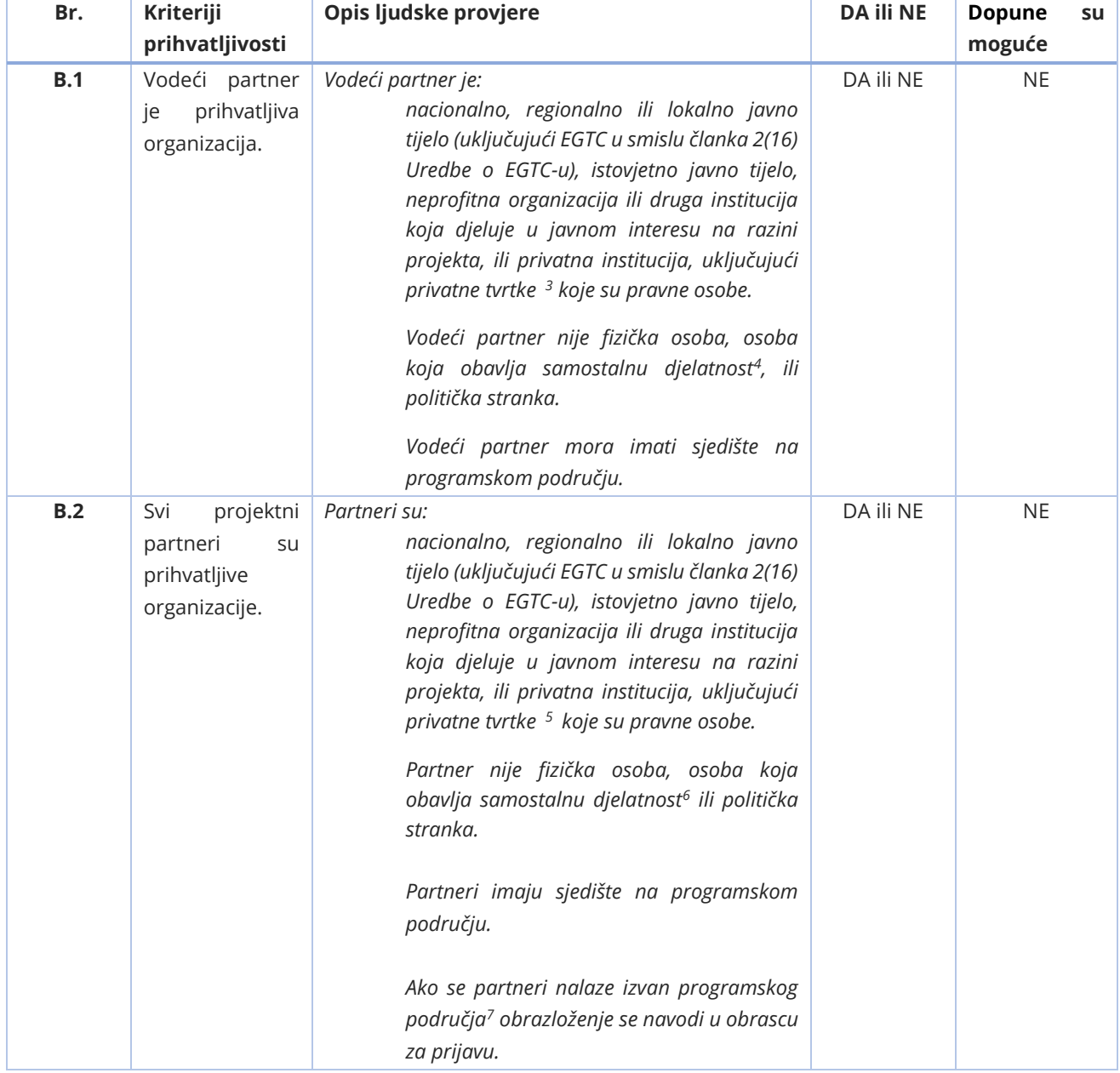

*<sup>3</sup> Prihvatljive samo u okviru SC 4.6 i 6.2 (organizacije koje pružaju usluge u javnom interesu)*

<sup>4</sup> *Za hrvatske korisnike odnosi se na osobe koje obavljaju samostalnu djelatnost sukladno članku 29. Zakona o porezu na dohodak (NN 115/16, 106/18, 121/19, 32/20, 138/20, 151/22 na snazi od 01.01.2023.).*

*<sup>5</sup> Prihvatljive samo u okviru SC 4.6 i 6.2 (organizacije koje pružaju usluge u javnom interesu)*

<sup>6</sup> *Za hrvatske korisnike odnosi se na osobe koje obavljaju samostalnu djelatnost sukladno članku 29. Zakona o porezu na dohodak (NN 115/16, 106/18, 121/19, 32/20, 138/20, 151/22 na snazi od 01.01.2023.).*

*<sup>7</sup> Organizacije smještene izvan programskog područja, ali unutar Europske unije mogu postati projektni partneri samo u opravdanim slučajevima. Imajte na umu da je u slučaju odobravanja projekta za učinkovito sudjelovanje partnera iz regija EU-a, koji su izvan programskog područja, nužno da države članice, u kojima se nalaze, prihvate sve provedbene odredbe u vezi upravljanja, kontrole i revizije.*

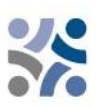

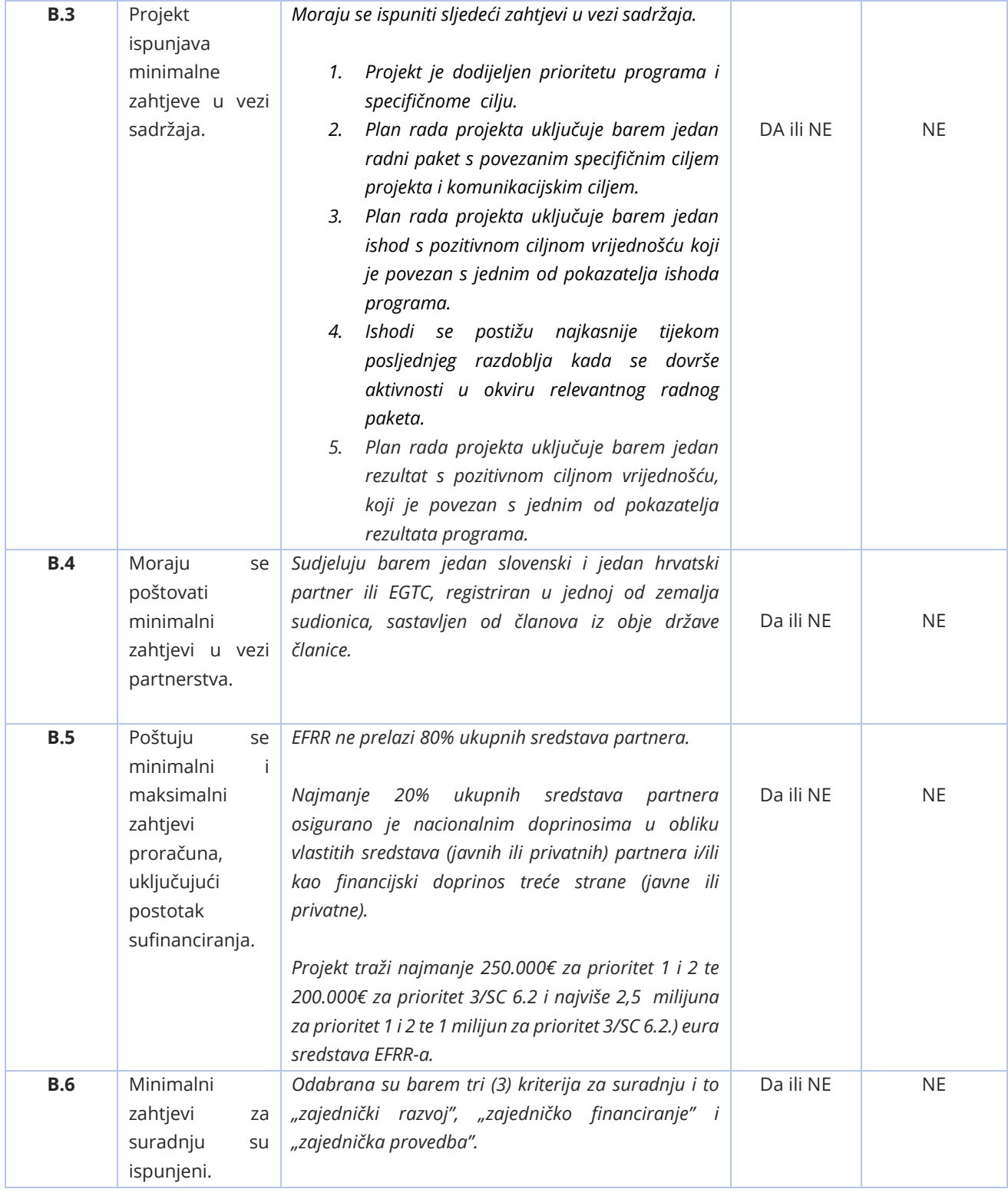

Prije potpisivanja ugovora o sufinanciranju iz sredstava EFRR-a trebaju se provjeriti i podaci o svim stvarnim vlasnicima korisnika (Prilog XVII uredbe o zajedničkim odredbama). Ova se provjera provodi prije potpisivanja ugovora (prije sastanka za obrazloženje i samo za odobrene projekte) na temelju uvjeta OzP-a.

# <span id="page-42-0"></span>**2.1.2 Ocjenjivanje kvalitete**

Kriteriji za ocjenjivanje kvalitete mjere relevantnost i izvedivost projekta. Doprinose ka uspostavljanju zajedničkog razumijevanja za donošenje odluka.

Kriteriji za ocjenjivanje kvalitete podijeljeni su u dvije kategorije:

- **Strateški kriteriji ocjenjivanja** Glavni cilj je utvrditi opseg doprinosa projekta ostvarenju ciljeva programa (uključujući doprinos pokazateljima programa) rješavanjem zajedničkih potreba ciljne skupine.
- **Operativni kriteriji ocjenjivanja** Glavni cilj je ocijeniti sposobnost i izvedivost predloženog projekta te njegovu vrijednost za novac u pogledu korištenih resursa u usporedbi s postignutim rezultatima.

Kriteriji za ocjenjivanje podijeljeni su na pitanja i potpitanja za ocjenjivanje koja obuhvaćaju **pet glavnih tematskih grupa**, odnosno **relevantnost projekta, relevantnost partnerstva, plan rada, proračun i komunikacija.**

Zajedničko tajništvo ocjenjuje svaki projekt na temelju podnesenog obrasca za prijavu (i njegovih priloga) i priprema izvješće (uključujući prijedloge uvjeta) OzP-u. Općenito važi da se međusobno uspoređuju samo projekti u okviru jednog prioriteta. Ovo znači da će za svaki prioritet biti pripremljen zaseban rangirani popis. Svaki će projekt **ocijeniti najmanje dva člana zajedničkog tajništva (članovi zajedničkog tajništva i/ili vanjski stručnjaci).** Svrha ocjenjivanja je pomoći odboru za praćenje u donošenju odluka. **Pravo i odgovornost za donošenje odluke o odobrenju projekta isključiva je nadležnost odbora za praćenje.**

Projekti će se ocjenjivati u skladu s kriterijima iz tablica u nastavku.

Ocjena između 0 i 5 svakom se kriteriju ocjenjivanja dodjeljuje kako slijedi:

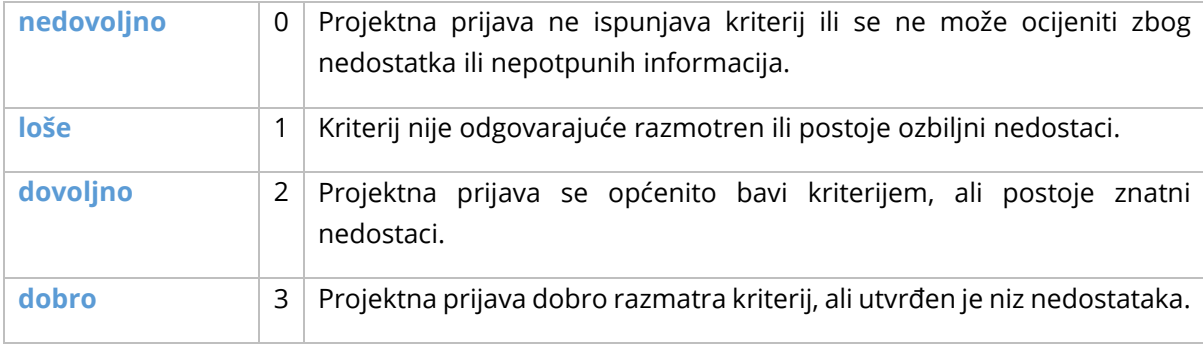

*Tablica 3: Ljestvica za ocjenjivanje kvalitete*

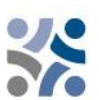

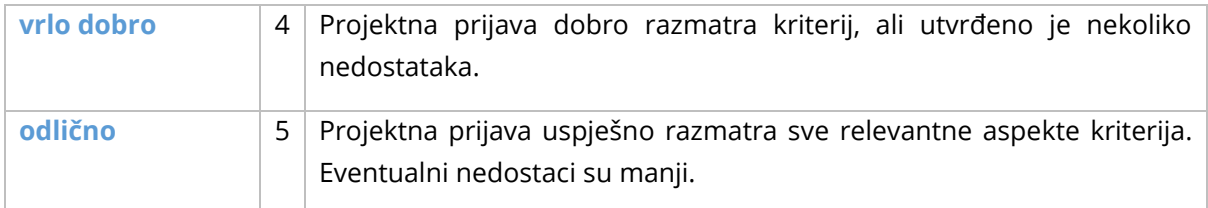

Svaka tematska grupa ocjenjuje se bodovima koji su opravdani pisanim komentarima. Komentari odražavaju prednosti i slabosti te navode razloge za bodove. Ocjena jednog kriterija NE utječe na ocjenu drugog. Ista se slabost/nedostatak ne navodi za različite kriterije (bez dvostruke kazne). Ako zajedničko tajništvo bilo koju tematsku grupu ocijeni s 0 bodova, potrebno je navesti obrazloženje. Dodjela 0 bodova jednoj od tematskih grupa snažan je signal Odboru za praćenje kako se kod projekta radi o ozbiljnim problemima.

Ako projekt ne uključuje sve **pokazatelje ishoda koji su obvezni u okviru odabranog specifičnog cilja** (uključeni u tematsku skupinu C1 Relevantnost projekta, kriterij C1.2; potpitanja *Uključeni su pokazatelji ishoda koji su obvezni u okviru specifičnog cilja*)**, automatski će se odbiti**. Ako projekt koji se prijavljuje **u okviru SC 6.2 neće razmatrati jedno od tematskih područja** iz 1. dijela Priručnika za korisnike, poglavlje 2.4.4 (uključeno u tematsku skupinu C1 Relevantnost projekta, kriterij C1.2) **automatski će se odbiti**.

# **U okviru ocjenjivanja kvalitete može se ukupno dobiti 100 (100%) bodova. Svaka tematska grupa ocjenjuje se od 0 do 5 bodova i ponderirana je. Pojedinačni ponderi navedeni su za svaku tematsku grupu pojedinačno.**

Svaki projektna prijava mora postići najmanje 70 % ili 70 bodova. Projekti koji ne dosegnu 70 bodova bit će odbijeni. O projektima, koji dosegnu 70 ili više točaka, raspravljat će se na sastanku odbora za praćenje**, uz mogućnost odobrenja sufinanciranja, odobrenja sufinanciranja pod uvjetima, odbijanja sufinanciranja ili stavljanja na rezervni popis.** 

Predstavnici država članica mogu neslužbenim mišljenjima pridonijeti određenim temama/strategijama, ako je to u pojedinim slučajevima potrebno, kako bi pomogli ocjenjivačima u razumijevanju određenih zahtjeva, koji su specifični za pojedinu državu i nisu javno dostupni.

Prijavitelje pozivamo da osiguraju odgovarajuću kvalitetu prijevoda, kako bi izbjegli da zbog nedostatnih, nerazumljivih ili nejasnih informacija danih u pojedinim poljima obrasca za prijavu budu prilikom ocjenjivanja kvalitete lošije ocjenjeni. Svi eventualni nedostaci u prijevodu za odobrene projekte rješavat će se u okviru sastanka vezanih za pojašnjenja prije potpisivanja ugovora o sufinanciranju iz sredstava EFRR-a (tijekom *face-to-face* sastanaka).

Uz strateške i operativne kriterije ocjenjivat će se i **horizontalna načela**. Međutim, ta horizontalna načela neće se ocjenjivati bodovima jer ni projekti ni kriteriji u okviru različitih specifičnih ciljeva nisu usporedivi.

U vezi sa **Strateškom procjenom utjecaja na okoliš** pratit će se određene projektne aktivnosti. Ocjenjivanje kvalitete provodit će se u skladu sa sljedećim **kriterijima odabira**:

*Tablica 4: Strateški kriteriji ocjenjivanja/Relevantnost projekta*

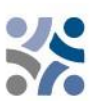

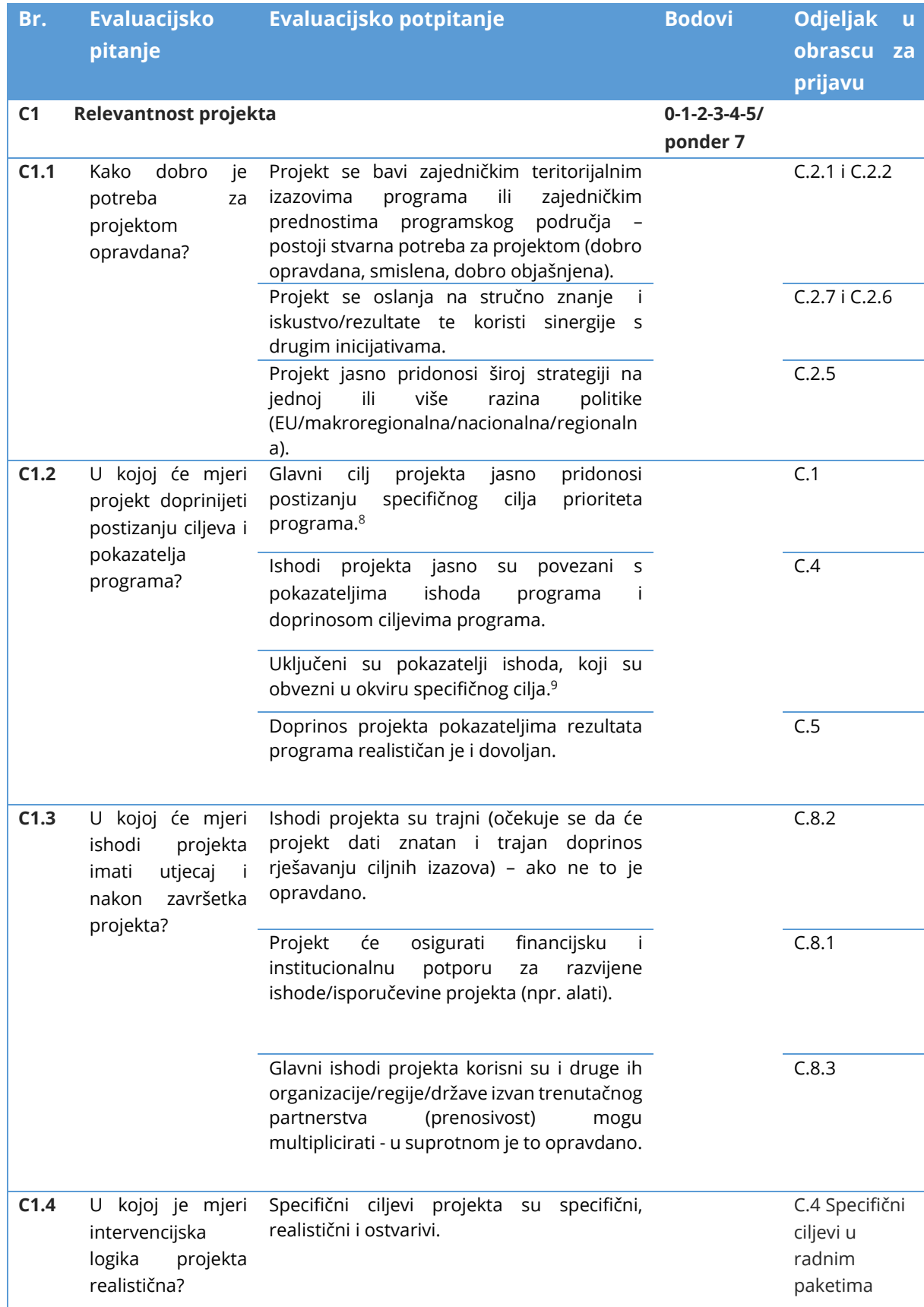

*<sup>8</sup> Ako projekt, u okviru specifičnog cilja 6.2, neće razmatrati jedno od tematskih područja navedenih u 1. dijelu Priručnika za korisnike, poglavlje 2.4.4, projekt će biti odbijen.*

*<sup>9</sup> Ako se pokazatelj obvezan za odabrani specifični cilj neće unijeti, projekt će biti odbijen.*

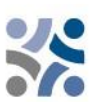

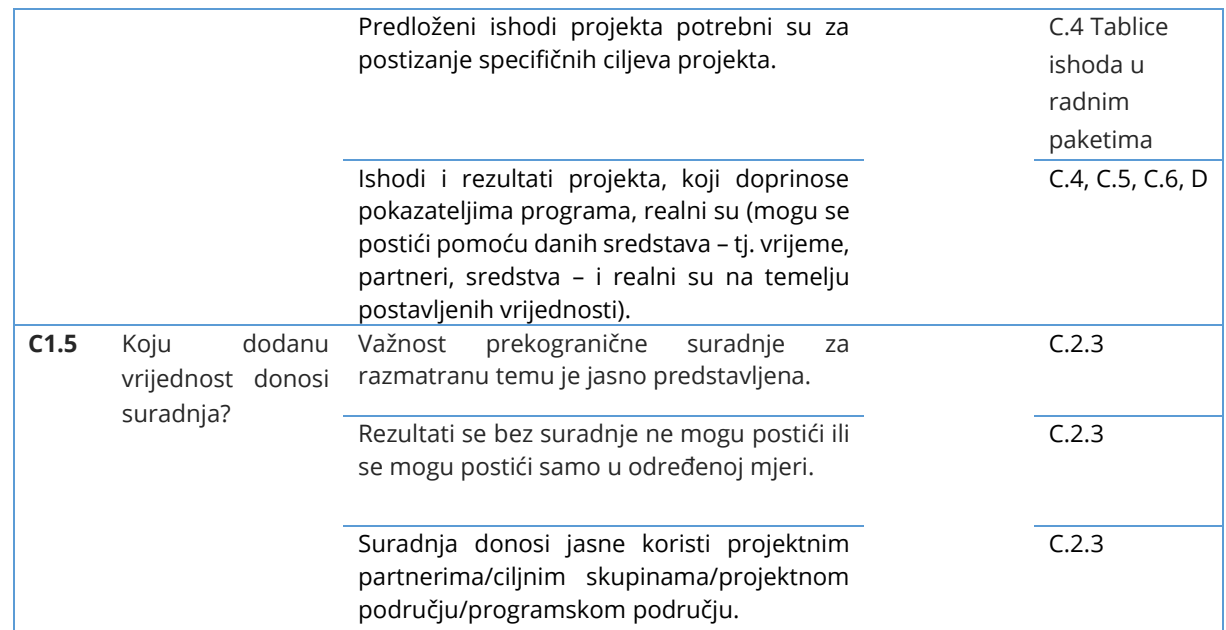

**Najveći broj bodova je 35 , ponder 7 (C1.1 – C1.5), 35%**

#### *Tablica 5: Strateški kriteriji ocjenjivanja/Relevantnost partnerstva*

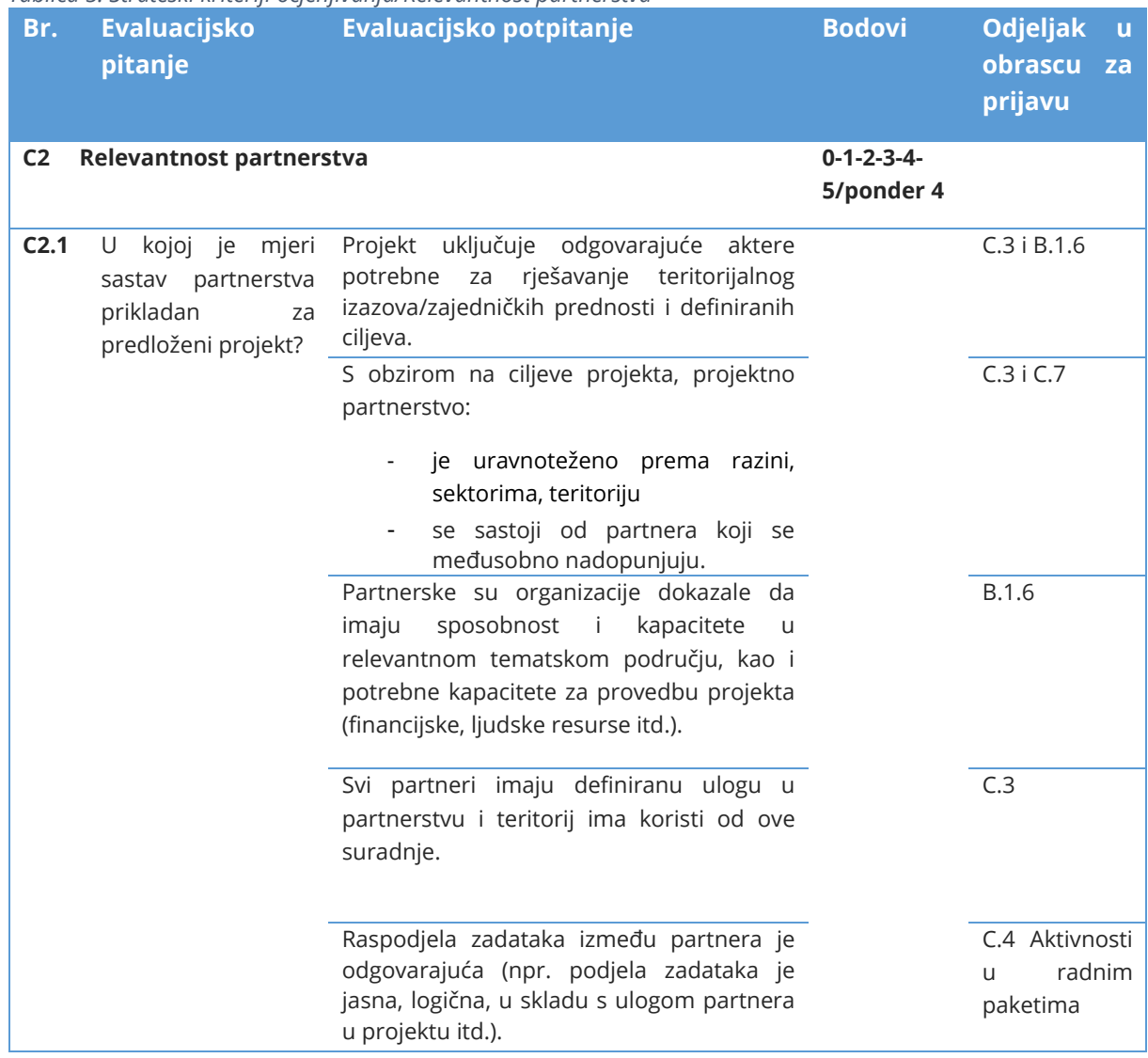

# **Najveći broj bodova je 20, ponder 4 (C2.1), 20%**

*Tablica 6: Operativni kriteriji ocjenjivanja/Plan rada*

| Br.              | <b>Evaluacijsko</b><br>Evaluacijsko potpitanje<br>pitanje                                      |                                                                                                 | <b>Bodovi</b>                       | Odjeljak u<br>obrascu za<br>prijavu |
|------------------|------------------------------------------------------------------------------------------------|-------------------------------------------------------------------------------------------------|-------------------------------------|-------------------------------------|
| C <sub>3</sub>   | Plan rada                                                                                      |                                                                                                 | $0 - 1 - 2 - 3 - 4 -$<br>5/ponder 5 |                                     |
| C <sub>3.1</sub> | mjeri<br>kojoj je<br>U<br>plan<br>rada<br>rezultata.<br>realističan,<br>dosljedan<br>usklađen? | Predložene<br>aktivnosti i<br>rezultati<br>su<br>relevantni i dovode do planiranih ishoda i     |                                     | C.4 i C.5                           |
|                  |                                                                                                | Vremenski plan je realan.                                                                       |                                     | C.6                                 |
|                  |                                                                                                | Aktivnosti, isporučevine i ishodi su u<br>logičnom vremenskom slijedu.                          |                                     | C.6                                 |
|                  |                                                                                                | Koliko su dobro odabrane ciljne skupine<br>obuhvaćene<br>ishodima<br>planiranim<br>rezultatima? |                                     | C.4                                 |

#### **Najveći broj bodova je 25, ponder 5 (C3.1), 25%**

*Tablica 7: Operativni kriteriji ocjenjivanja/Komunikacija*

| Br.            | <b>Evaluacijsko</b><br>pitanje                                                                                                    | Evaluacijsko potpitanje                                                                                                    | <b>Bodovi</b>                       | Odjeljak u<br>obrascu za<br>prijavu                                                      |
|----------------|----------------------------------------------------------------------------------------------------|----------------------------------------------------------------------------------------------------|-------------------------------------|------------------------------------------------------------------------------------------|
| C <sub>4</sub> | Komunikacija                                                                                                    |                                                                                                    | $0 - 1 - 2 - 3 - 4 -$<br>5/ponder 1 |                                                                                          |
| C4.1           | U kojoj su mjeri<br>komunikacijske<br>aktivnosti<br>kako<br>primjerene<br>bi se doprijelo do<br>relevantnih<br>ciljanih skupina i<br>dionika? | Komunikacijski ciljevi su relevantni i trebali<br>bi doprinijeti specifičnim ciljevima projekta.                               |                                     | C. 4 Ciljevi u<br>radnim<br>paketima                                                     |
|                |                                                                                                    | Komunikacijske aktivnosti (i isporučevine)<br>su primjerene kako bi se doprijelo do<br>relevantnih ciljanih skupina i dionika. |                                     | $\mathsf{C}$ .<br>4<br>Aktivnosti<br>isporučevine<br>radnim<br>u<br>paketima             |
|                |                                                                                                    | Za komunikacijske aktivnosti predviđeni su<br>mehanizmi za osiguravanje<br>povratnih<br>informacija i mjere vrednovanja.       |                                     | $\mathcal{C}$ .<br>4<br>Aktivnosti<br>isporučevine<br>radnim<br>$\mathbf{H}$<br>paketima |

**Najveći broj bodova je 5 , ponder 1 (C4.1), 5%**

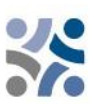

# *Tablica 8: Operativni kriteriji ocjenjivanja/Proračun*

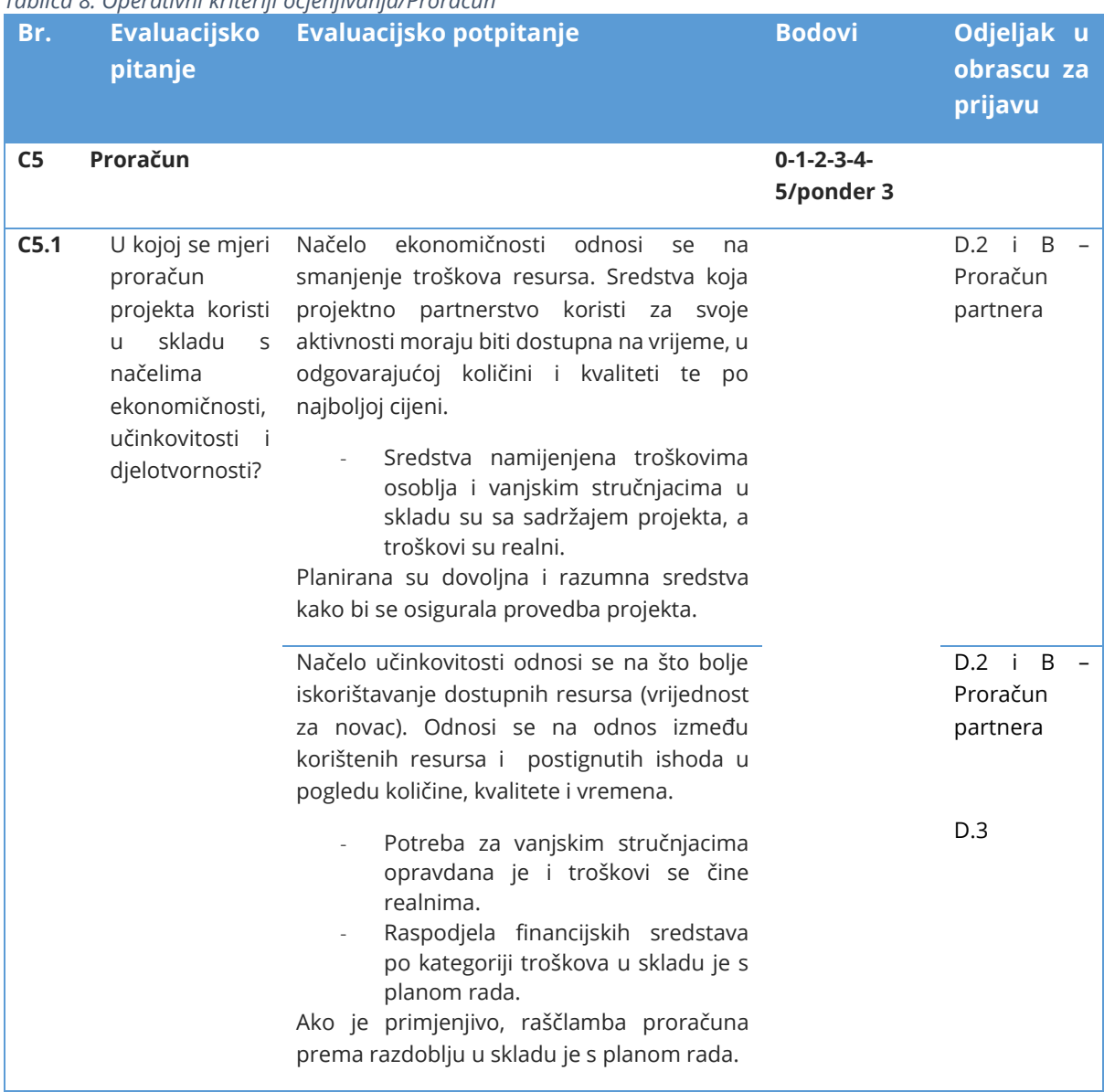

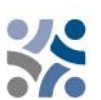

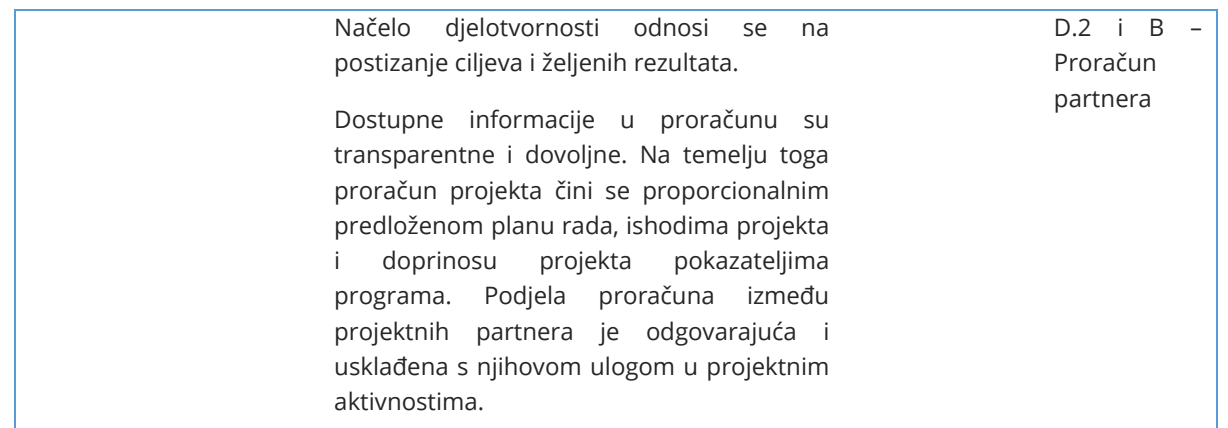

#### **Najveći broj bodova je 15 ponder 3 (C5.1), 15%**

Osim strateških i operativnih kriterija, ocjenjivat će se **horizontalna načela**. Ovi se kriteriji neće ocjenjivati bodovima jer se niti projekti niti kriteriji različitih specifičnih ciljeva ne mogu uspoređivati. U pogledu **Strateške procjene utjecaja na okoliš** pratit će se određene projektne aktivnosti.

Za IP SI-HR od ključne je važnosti **da se horizontalna načela** uključe u planiranje, provedbu, praćenje, izvještavanje i ocjenjivanje projektnih aktivnosti. Od projektnih partnera se očekuje da, tijekom cijelog životnog ciklusa projekta, primjenjuju mjere međusektorskih aktivnosti uzimajući u obzir horizontalna načela Europske unije.<sup>10</sup> Točnije, aktivnosti se moraju planirati, provoditi i izvještavati poštujući **horizontalna načela jednakih mogućnosti, nediskriminacije, ravnopravnosti spolova i održivog razvoja.** 

**U skladu s preporukama Strateške procjene utjecaja na okoliš, projektni partneri koji se prijavljuju u okviru specifičnog cilja 2.4 prioriteta 1,** posebnu pozornost trebaju obratiti povećanju otpornosti na učinke klimatskih promjena u programskom području i ciljevima zaštite prirode i biološke raznolikosti zajedno sa zaštitom društva.

**U skladu s preporukama Strateške procjene utjecaja na okoliš, projektni partneri koji se prijavljuju u okviru specifičnog cilja 4.6 prioriteta 2,** posebnu pozornost trebaju obratiti na potencijalno povećanje broja posjetitelja u zaštićenim područjima i uzeti u obzir kapacitet nosivosti određenog(ih) zaštićenog(ih) područja ili lokaliteta i osigurati odgovarajuća održiva rješenja za upravljanje posjetiteljima.

# Ove će se **dvije preporuke Strateške procjene utjecaja na okoliš** preispitati **u okviru ocjene horizontalnih načela (održivi razvoj i načelo »ne čini bitnu štetu«).**

Aktivnosti koje se odnose na preporuke Strateške procjene utjecaja na okoliš moraju se opisati pod Opis projekta – Plan rada – Aktivnosti – Opis aktivnosti, gdje je to primjenjivo.

Projektni partneri trebaju navesti da li je doprinos projekta horizontalnim načelima pozitivan, neutralan ili negativan i dati kratko obrazloženje. **Negativna ocjena jednog od horizontalnih načela rezultirat će odbijanjem projektne prijave.**

*<sup>10</sup> Horizontalna načela u skladu s člankom 9. Uredbe (EU) 2021/1060 Europskog parlamenta i Vijeća od 24. lipnja 2021.*

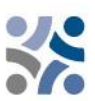

#### *Tablica 9: Horizontalna načela*

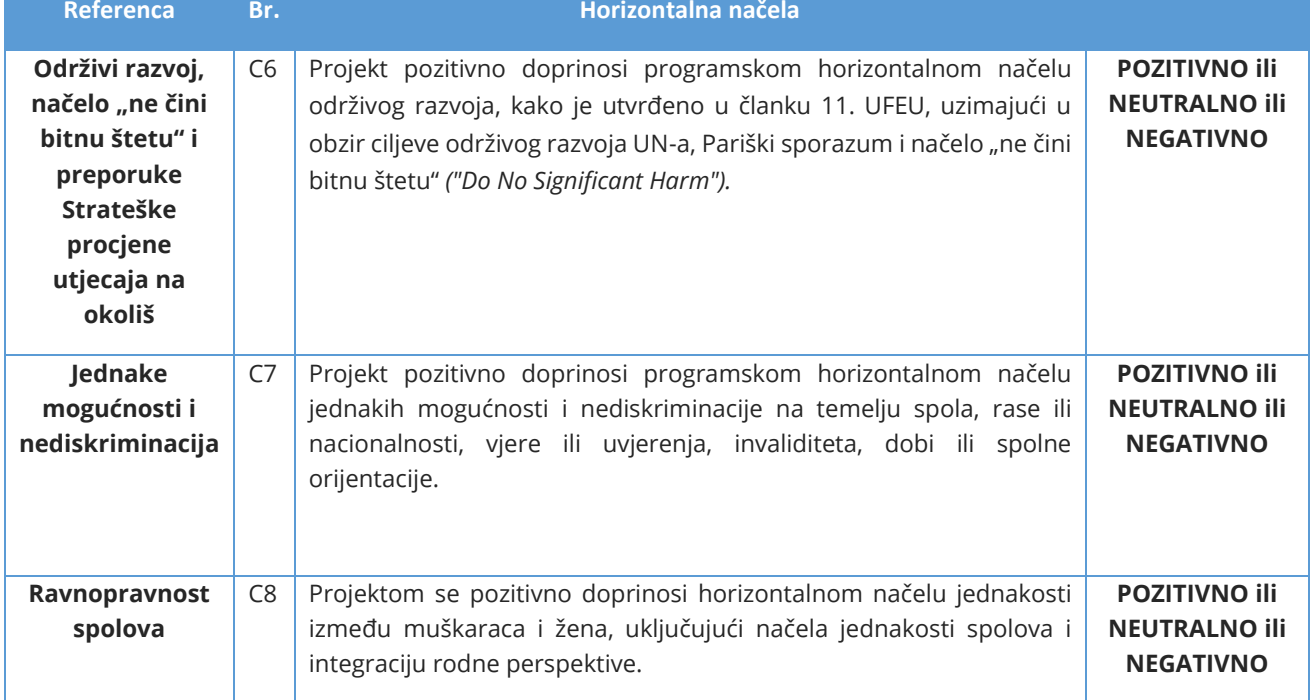

# <span id="page-49-0"></span>**2.1.3 Objašnjenje odluka Odbora za praćenje**

Odbor za praćenje donosi konačnu odluku o projektima. Projekti se mogu **odobriti za financiranje, odobriti uz uvjete, odbiti ili staviti na rezervni popis.**

Projektne prijave koje će biti na rezervnoj listi, Odbor za praćenje načelno podupire, ali ih ne može odobriti zbog privremenog nedostatka programskih sredstava. Odobrenje projektnih prijava ovisi o raspoloživosti sredstava. Zajednički tajništvo, projekte na rezervnom popisu, ne ocjenjuje još jednom. Odbor za praćenje rangira ih po prioritetima programa. Kada su sredstva na raspolaganju, upravljačko tijelo, prema njihovim rangu, s njima sklapa ugovor.

Projekti, koje će Odbor za praćenje nakon ocjene kvalitete odbiti, ne mogu se više prijaviti za sredstva IP-a SI-HR s istom projektnom idejom i partnerstvom.

# <span id="page-49-1"></span>**2.1.4 Sklapanje ugovora**

Na temelju odluke Odbora za praćenje, upravljačko tijelo obavještava vodećeg partnera da li je predloženi projekt odobren/odbijen/stavljen na rezervni popis. Rok za obavještavanje vodećeg partnera o odluci Odbora za praćenje iznosi 30 dana od sjednice Odbora za praćenje. Prije potpisivanja ugovora o sufinanciranju iz sredstava EFRR-a organizirat će se sastanci za pojašnjenja *(Face-to-Face)* kako bi se razjasnila sva eventualna pitanja koja proizlaze iz ocjenjivanja kvalitete ili odluka Odbora za praćenje. Vodeći partner odobrenog projekta s upravljačkim tijelom potpisuje ugovor za ukupna sredstva EFRR-a (pogledajte primjerak ugovora o sufinanciranju iz sredstava EFRR-a u natječajnoj dokumentaciji).

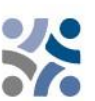

# <span id="page-50-0"></span>**2.1.5 Rješavanje žalbi**

Postupci ocjenjivanja i odabira, opisani u ovom priručniku, osiguravaju pravedno i transparentno razmatranje svih primljenih projektnih prijava. Pravila navedena u ovom odjeljku usmjerena su na osiguranje transparentnog žalbenog postupka protiv odluka koje su donijela programska tijela tijekom ocjenjivanja projekata i postupka odabira.

**Samo vodeći partner može podnijeti žalbu.** Pravo na žalbu protiv odluke koja se odnosi na postupak odabira projekata daje se vodećem partneru čija projektna prijava tijekom postupka ocjenjivanja i odabira projekta nije odabrana za sufinanciranje.

Žalba se mora podnijeti protiv obavijesti koju je izdalo upravljačko tijelo/zajedničko tajništvo na temelju odluke Odbora za praćenje, budući da je komunikacija upravljačkog tijela/zajedničkog tajništva za vodećeg partnera jedini pravno obvezujući akt tijekom postupka ocjenjivanja i odabira projekata. **Žalba se može podnijeti samo u odnosu na rezultate ocjenjivanja administrativne usklađenosti i prihvatljivosti.** U pogledu ocjenjivanja kvalitete, prijavitelji mogu od upravljačkog tijela/zajedničkog tajništva zatražiti dodatne informacije i obrazloženje te zamoliti za osobno savjetovanje. Međutim, žalba protiv ocjene kvalitete nije moguća, jer je odluka Odbora za praćenje konačna.

**Prije podnošenja žalbe, vodećem partneru se preporuča da, u roku dozvoljenom za podnošenje žalbe, od zajedničkog tajništva zatraži dodatne tehničke ili pravne informacije.**  Zatražene informacije mogu se odnositi samo na projektnu prijavu koju je podnio relevantni vodeći partner. Ako vodeći partner nije zadovoljan dodatnim informacijama koje je primio od zajedničkog tajništva, može podnijeti službenu žalbu. Žalba se mora podnijeti upravljačkom tijelu/zajedničkom tajništvu programa na slovenskom i hrvatskom jeziku u pisanom obliku putem elektronske pošte i u roku od 14 kalendarskih dana nakon što je upravljačko tijelo službeno vodećeg partnera obavijestilo o rezultatima postupka odabira projekta.

Žalba mora uključivati:

- a. Naziv i adresu vodećeg partnera,
- b. referentni broj i akronim projektne prijave koja je predmet žalbe,

c. jasno navedene razloge žalbe s naznakom koji su se nedostaci i pogreške dogodili tijekom ocjenjivanja projektne prijave te uključenu jasnu referencu na relevantne dokumente u natječajnoj dokumentaciji,

d. svu popratnu dokumentaciju.

Relevantna se dokumentacija podnosi isključivo radi potpore žalbi i ne mijenja kvalitetu ili sadržaj ocijenjene projektne prijave. Tijekom žalbenog postupka neće se razmatrati nikakvi drugi razlozi za žalbu, osim onih navedenih u točki c gore.

Žalba se odbacuje bez daljnjeg razmatranja, ako se podnese nakon isteka roka ili ako formalni zahtjevi nisu ispunjeni.

Žalbena komisija jednoglasno donosi odluku o tome je li žalba osnovana ili se treba odbiti. Ako je žalba osnovana, projektna prijava se vraća Odboru za praćenje radi ponovnog razmatranja projektne prijave i postupka ocjenjivanja iste. Žalbeni odbor zatim dostavlja Odboru za praćenje pisano obrazloženje uz izričito upućivanje na kriterije definirane u žalbenom postupku.

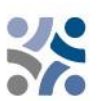

Žalbeni postupak, od primitka žalbe do obavijesti vodećem partneru o odluci žalbene komisije, treba se riješiti najkasnije u roku od 30 kalendarskih dana.

Odluka žalbene komisije konačna je i obvezujuća za sve stranke u postupku te se u okviru programa protiv nje ne mogu pokretati daljnji žalbeni postupci iz istih razloga.

Žalbe se razlikuju ovisno o predmetu žalbe.

✓ Žalbe u vezi s postupkom odabira

Vodeći partneri projekta bit će obavješteni u pisanom obliku o razlozima zbog kojih prijava nije prihvatljiva ili odobrena. Svaku žalba protiv obavijesti koju je izdalo upravljačko tijelo ili zajedničko tajništvo, na temelju odluke Odbora za praćenje u vezi postupka odabira, podnosi vodeći partner upravljačkom tijelu/zajedničkom tajništvu.

Upravljačko tijelo uz pomoć zajedničkog tajništva razmatra i priprema odgovor da li je žalba osnovana. Odluku, da li je žalba osnovana ili se mora odbaciti, donosi žalbena komisija. Ista razmatra (prema potrebi) samo slučajeve vezane uz formalni/administrativni dio postupka odabira. U svim ostalim slučajevima žalbu razmatra upravljačko tijelo.

# ✓ Žalbe u vezi s odlukama upravljačkog tijela ili zajedničkog tajništva povezanih s provedbom projekta

Žalbe u vezi s odlukama upravljačkog tijela ili zajedničkog tajništva, povezane s provedbom projekta i time povezanim postupcima (na temelju ugovora o sufinanciranju iz sredstva EFRR-a ili odluka Odbora za praćenje,) mora upravljačkome tijelu/zajedničkom tajništvu, sukladno odredbama ugovora o sufinanciranju iz sredstava EFRR-a, podnijeti vodeći partner.

✓ Žalbe u vezi s nacionalnom kontrolom

Vodeći partneri ili projektni partneri koji se žale u vezi nacionalne kontrole mogu, u skladu s primjenjivim nacionalnim pravilima, podnijeti žalbu instituciji odgovornoj za financijsku kontrolu relevantnog vodećeg ili projektnog partnera u relevantnoj državi članici.

✓ Žalbe u vezi s drugostupanjskom kontrolom (revizori)

Žalbe u vezi s drugostupanjskom kontrolom moraju se podnijeti odgovornom nacionalnom tijelu za reviziju u svakoj zemlji članici, u skladu s primjenjivim nacionalnim propisima.

O žalbama zaprimljenim u okviru programa, koje uključuju sadržaj i predložena ili već provedena rješenja, bit će izvješten Odbor za praćenje. Gore navedeni žalbeni postupci ne dovode u pitanje bilo koji od mehanizama ili postupaka pravnih sredstava na nacionalnoj razini, posebno u odnosu na neuspješne prijavitelje. U slučaju gdje su sudovi, uredi javnog tužiteljstva ili ostale državne institucije, nadležni za rješavanje predmeta žalbe, projektni partner ima pravo obratiti se i nadležnim tijelima.

Na zahtjev Europske komisije, tijela programa razmatraju žalbe podnesene Europskoj komisiji i koje spadaju u okvir njihovih nadležnosti. Upravljačko tijelo na zahtjev obavještava Europsku komisiju o rezultatima tih razmatranja.

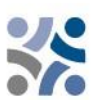